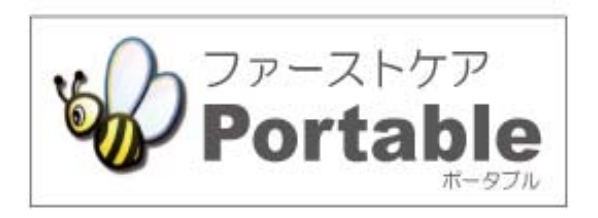

## ファーストケア・ポータブル 施設版(GH・特定施設)

# かんたん操作マニュアル

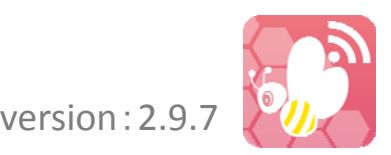

### 目次

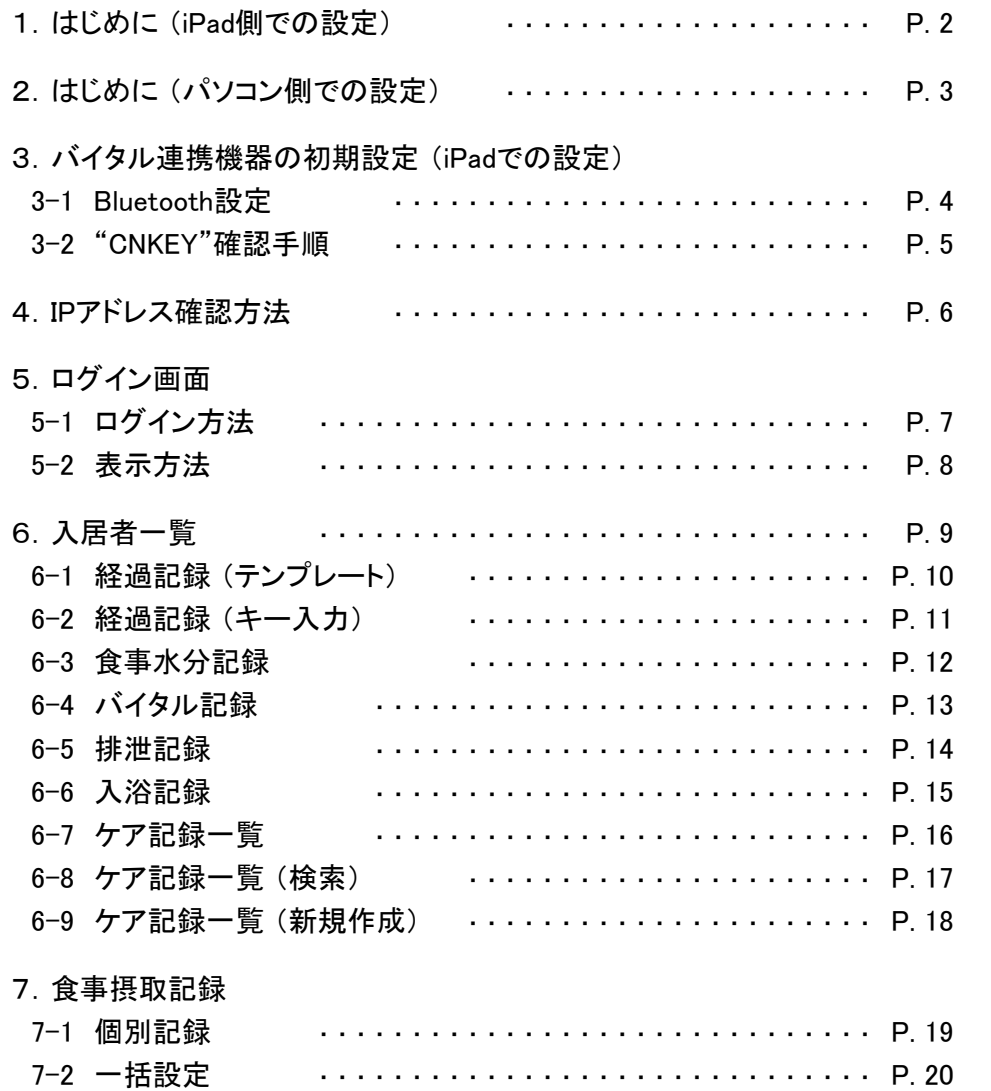

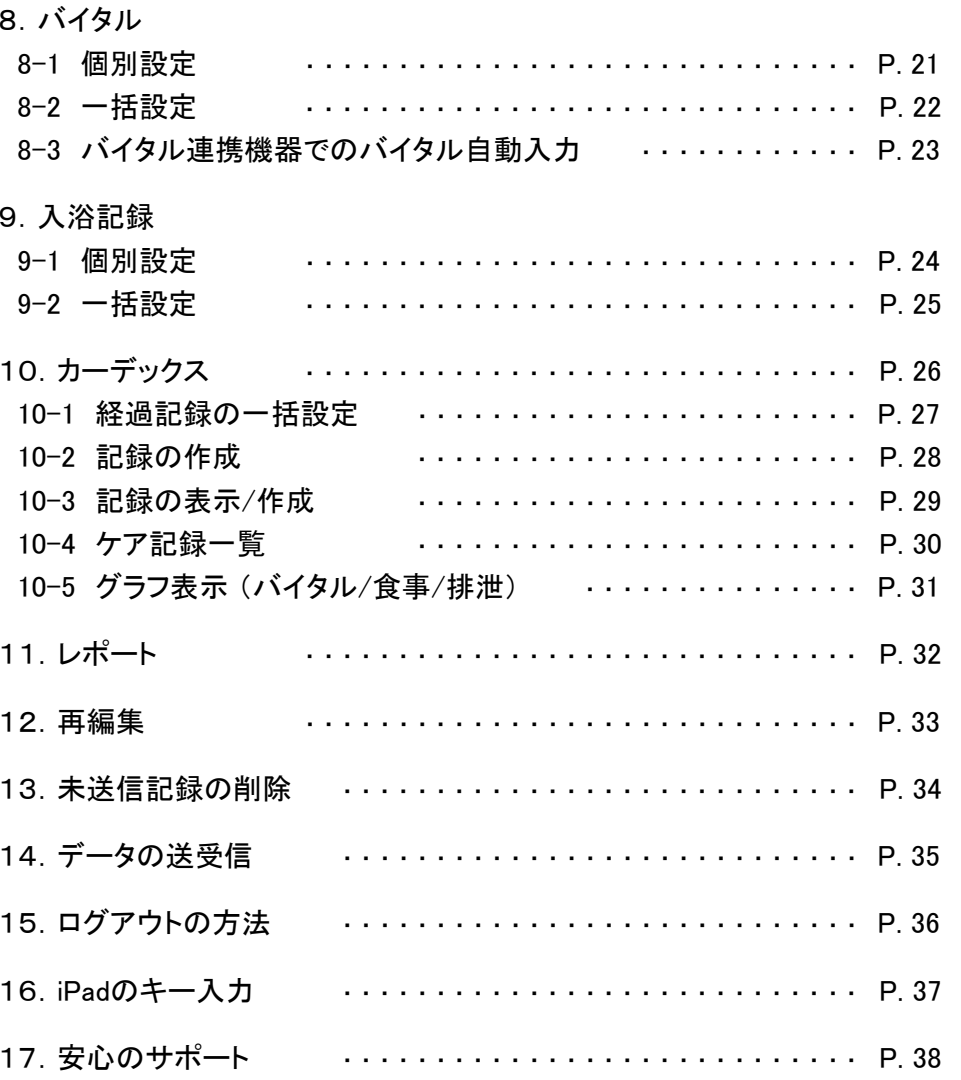

### 1.はじめに (iPad側での設定)

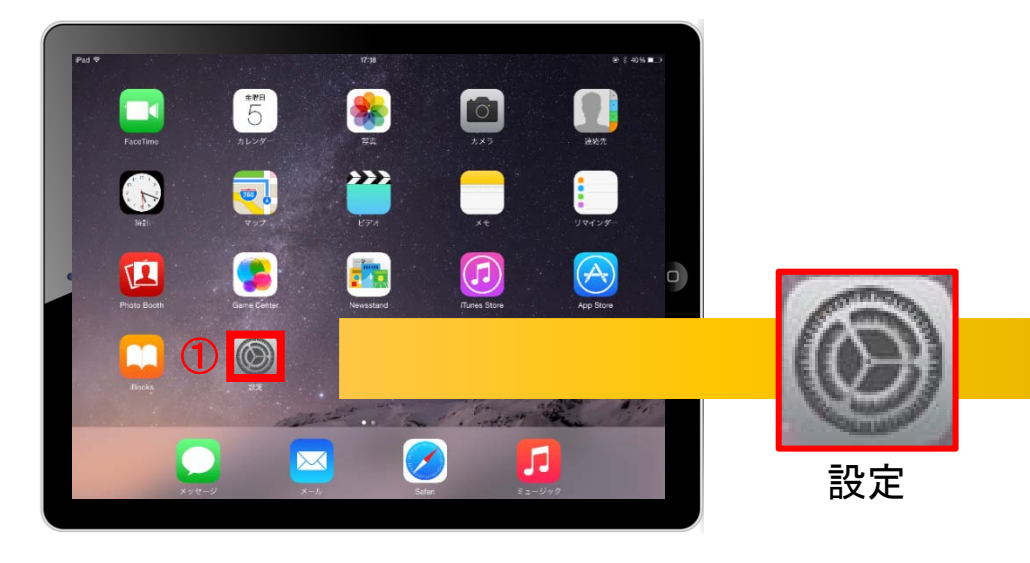

- ファーストケアポータブル施設版インストール後の操作
	- ① iPadのTOP画面で「設定」をタップ(軽く叩く)をします。
	- ② 設定項目の中から ※ P FCP施設版を選びタップします。
	- ③ ログインサーバー名が変更されないようにロックするか選択します。
	- ④ ログインデータベース名が変更されないようにロックするか選択します。
	- ⑤ データ取得期間が変更されないようにロックするか選択します。
	- ⑥ ファーストケア・ポータブルのログイン時の 初期画面を「カーデックス」とする場合は設定します。
	- ⑦ 排泄記録を行う時にアイコンを使用して記録する 場合は設定します。例)
	- ⑧ 経過記録を行う時にパソコンで登録してある、 テンプレートを初期値で表示する場合は設定します。

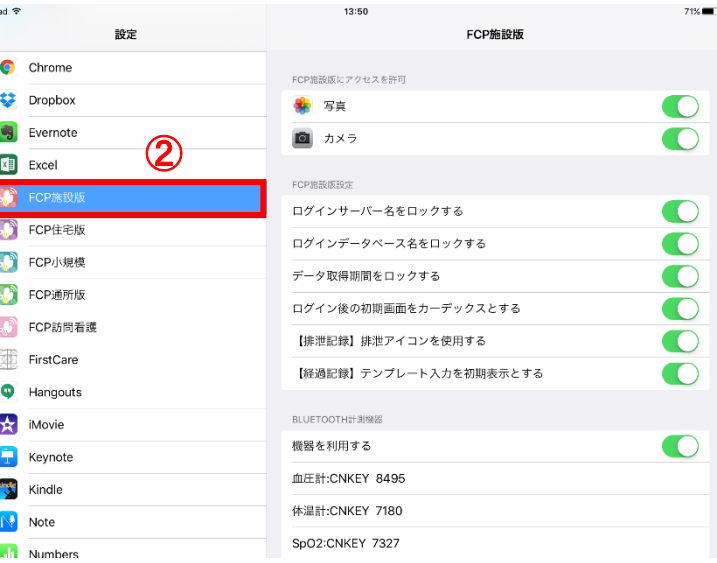

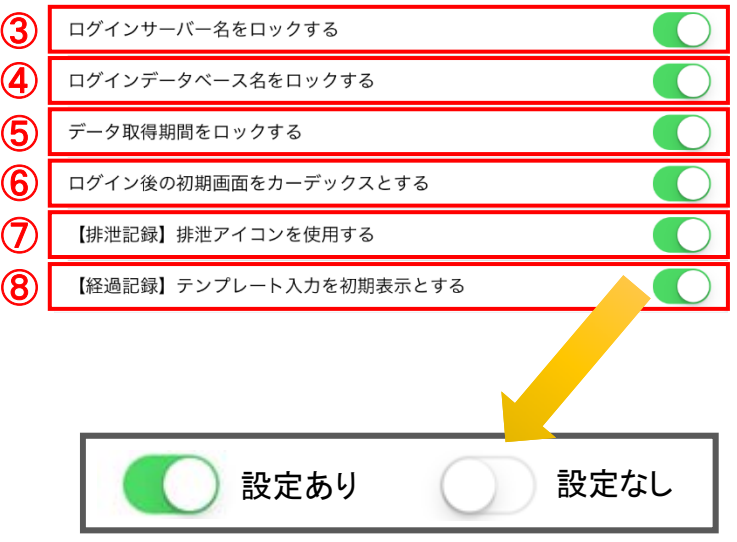

2.はじめに (パソコン側での設定)

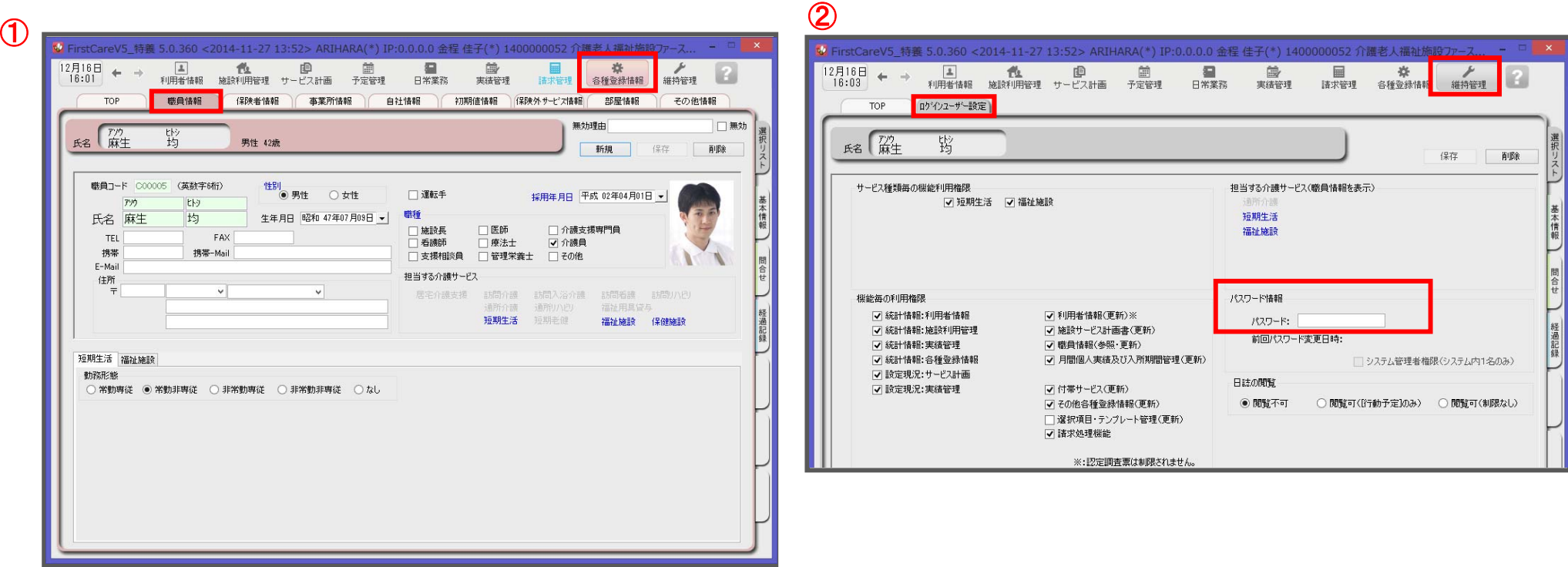

ログインユーザー設定を操作するためには、 「admin」もしくは管理者権限を持つ職員でログインしてください。

① 職員情報の登録を行います。

#### 各種登録情報→職員情報

※FirstCareのスタートガイド1をご活用ください。

② パスワード設定が必要な場合はログインユーザー設定で行います。 維持管理→ログインユーザー設定

詳細な設定方法については、当社ホームページのユーザーサポート情報より、 「スタートガイド3 ログインユーザー設定編」をダウンロードしてご確認ください。

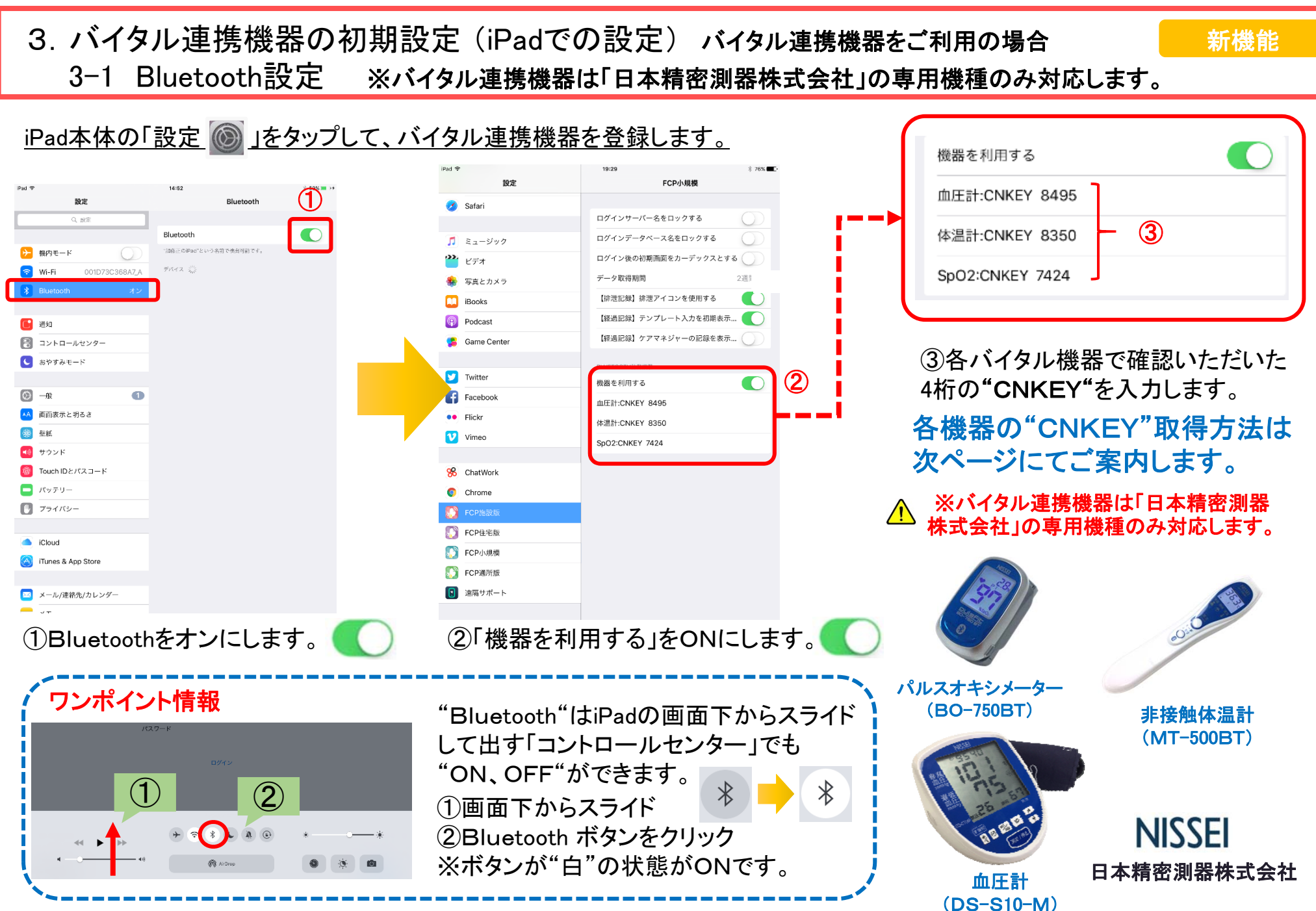

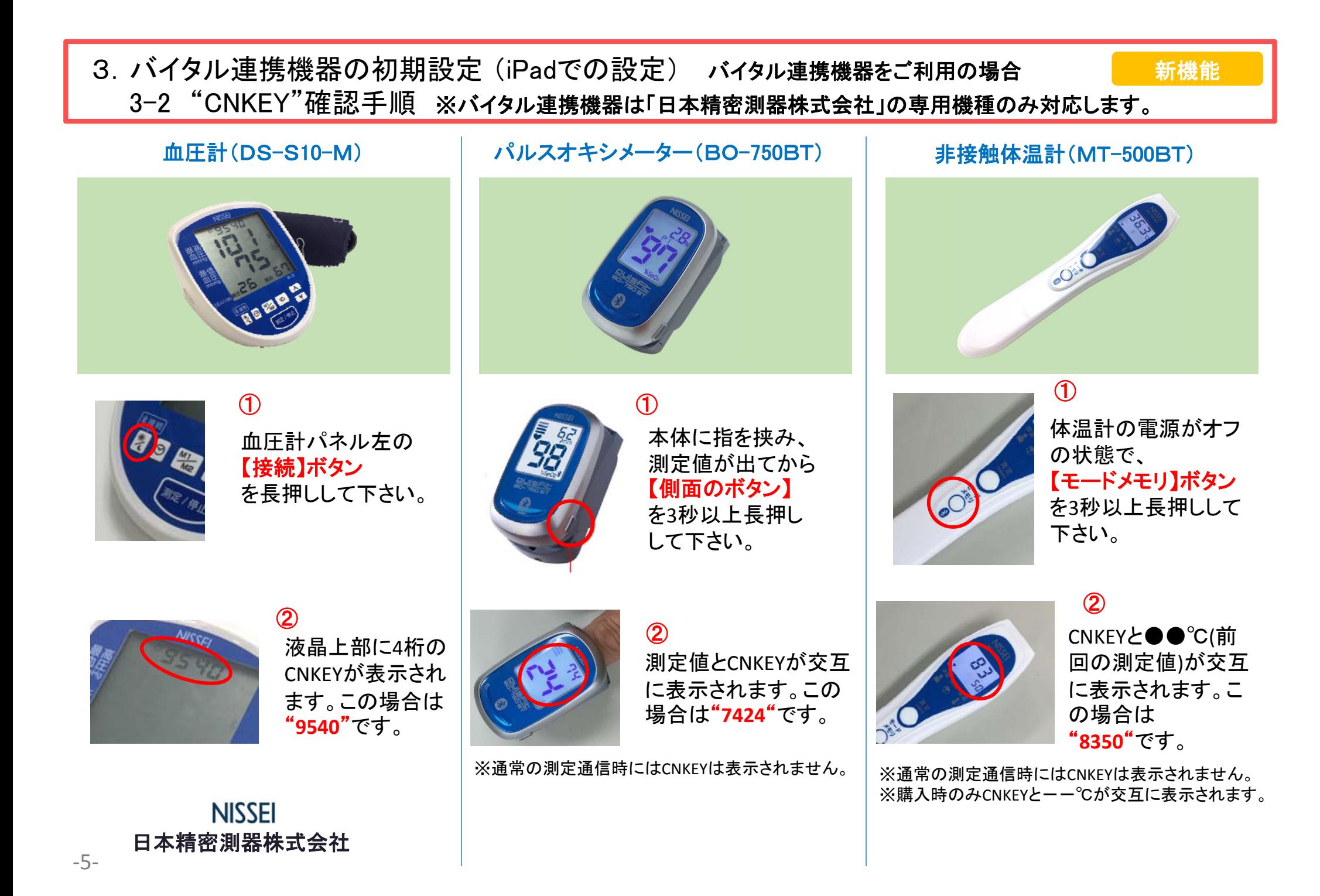

### 4.IPアドレス確認方法

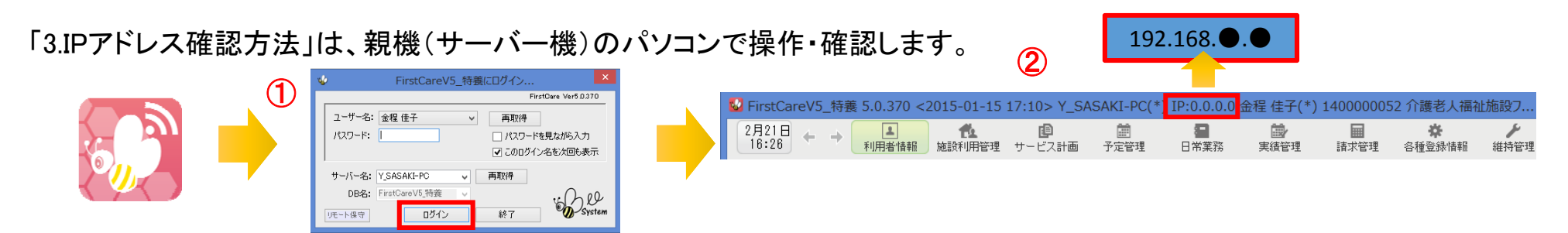

- ① 「FirstCare」を立ち上げます。ログイン画面からログインします。
- ② IPアドレスは「FirstCare」本体画面の上部バーでご確認ください。 「FirstCare」本体画面にてご確認いただけない場合は、下記の操作によりご確認ください。

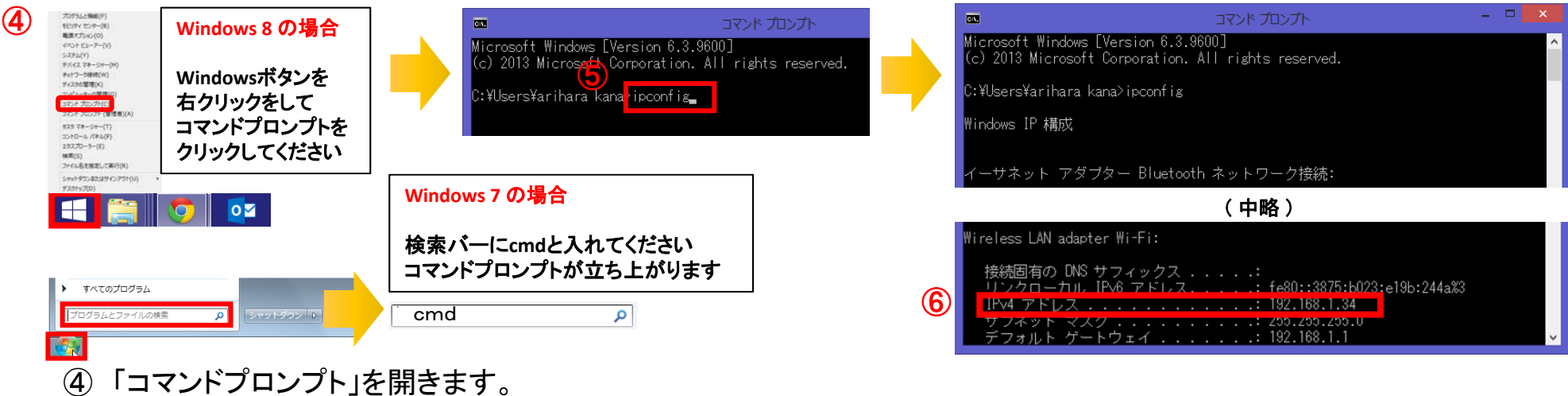

※OSによって開く画面が異なりますのでご注意ください。

- ⑤ コマンドプロンプトが開いたら、カーソルを合わせて「ipconfig」と入力します。入力したら「Enter」を押してください。
- ⑥ 「IPv4アドレス」に表記されている「192.168.●.●」がIPアドレスになります。 ※●.●には、実際は数字が入ります。(例:192.168.1.1) また、192.168.でない場合もあります。

### 5.ログイン画面 5-1 ログイン方法

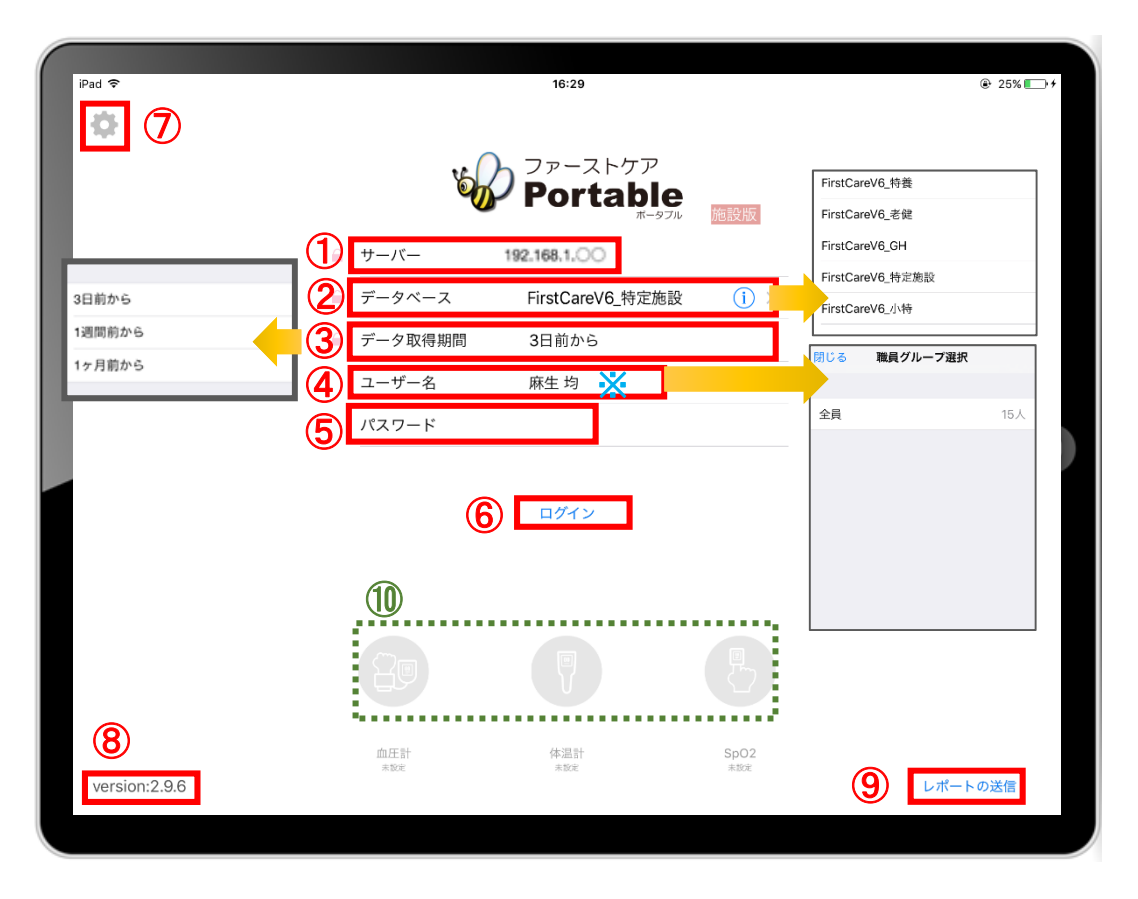

- ① 「サーバー」にはファーストケア親機のIPアドレスを入力します。 ※アドレスがわからなくなってしまった場合は、 前ページを参照ください。
- ② 「データベース」は(i) をタップして、サービスを選択します。 ※ 一度設定すると次回から設定したサービスで表示されます。
- ③ 「データ取得期間」は初期設定で「3日前から」になっています。 修正する場合はタップします。
- ④ 「ユーザー名」の設定を行います。 タップをして名前を選択します。 ※ユーザー名がケア記録の報告者となります。
- ⑤ 「パスワード」を設定している場合は、 タップをして入力をしてください。
- ⑥ 「ログイン」をタップしてください。
- ⑦ こちらをタップすると、iPadの設定画面に切り替わります。 ログイン情報をロック可能です。
- ⑧ こちらをタップすると、iPadの設定画面に切り替わります。 ログイン情報をロック可能です。
- ⑨ 「レポートの送信」はトラブル発生時のサポートの 際に利用します。
- ⑩ 「日本精密測器株式会社」のバイタル連携機器を使用する場合、 使用する機器のアイコンを長押しして、「青色」に切替てください。

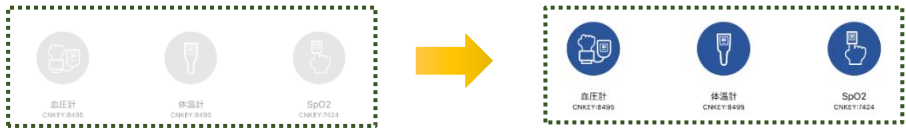

※こちらはP7のバイタル連携機器のBluetooth設定が終了している場 合にのみ表示されます。(設定がない場合は表示されません。)

### 5.ログイン画面 5-2 表示方法

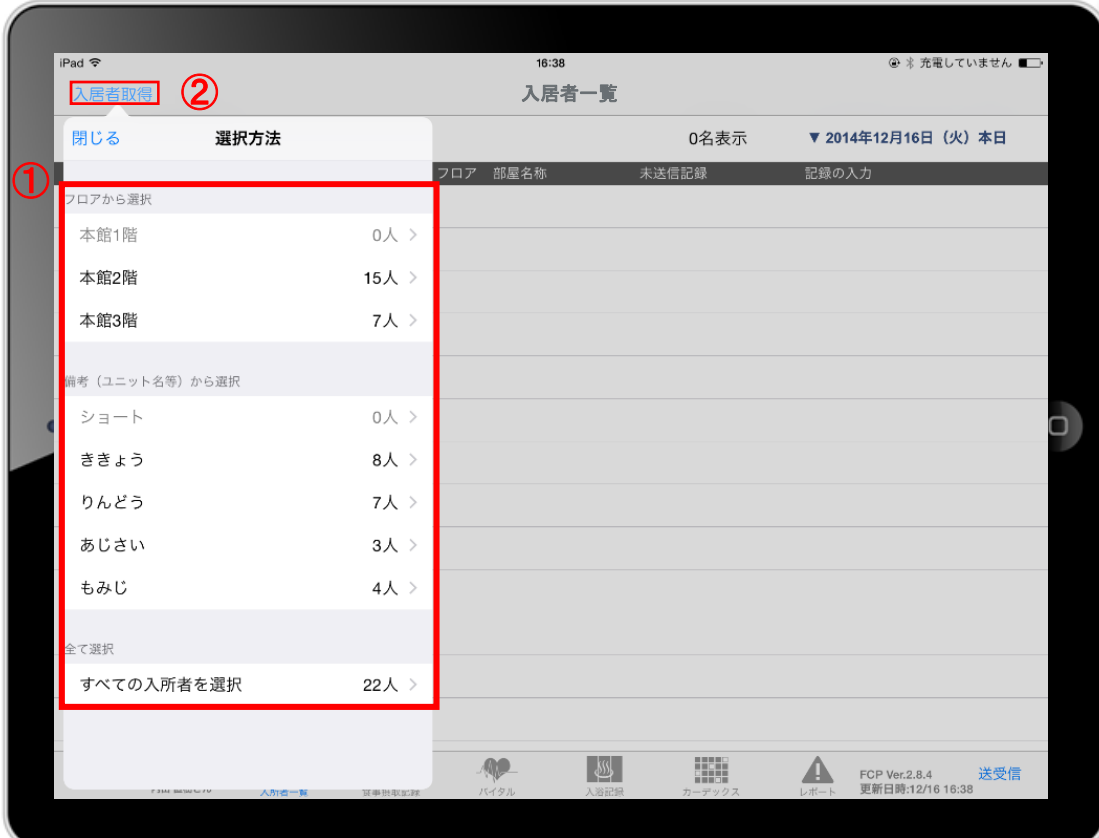

- <sup>①</sup> <sup>①</sup> ログイン後、表示方法の選択画面が表示されます。 ※「フロアから選択」「ユニットから選択」「全て選択」の中から 選択します。
- ② 「入居者取得」をタップすれば、表示方法を変更することが 可能です。

6.入居者一覧

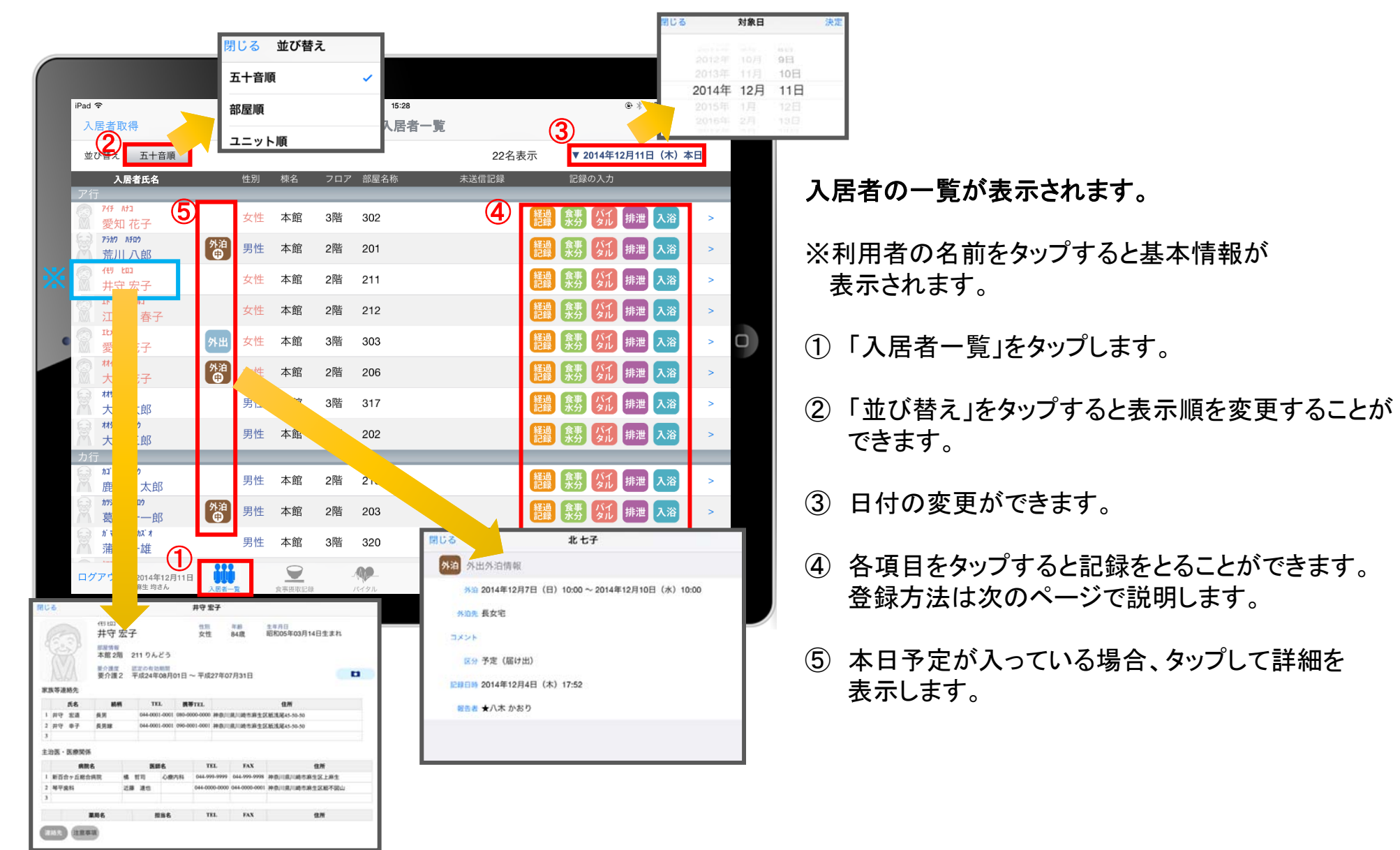

### 6.入居者一覧 6-1 経過記録(テンプレート入力)

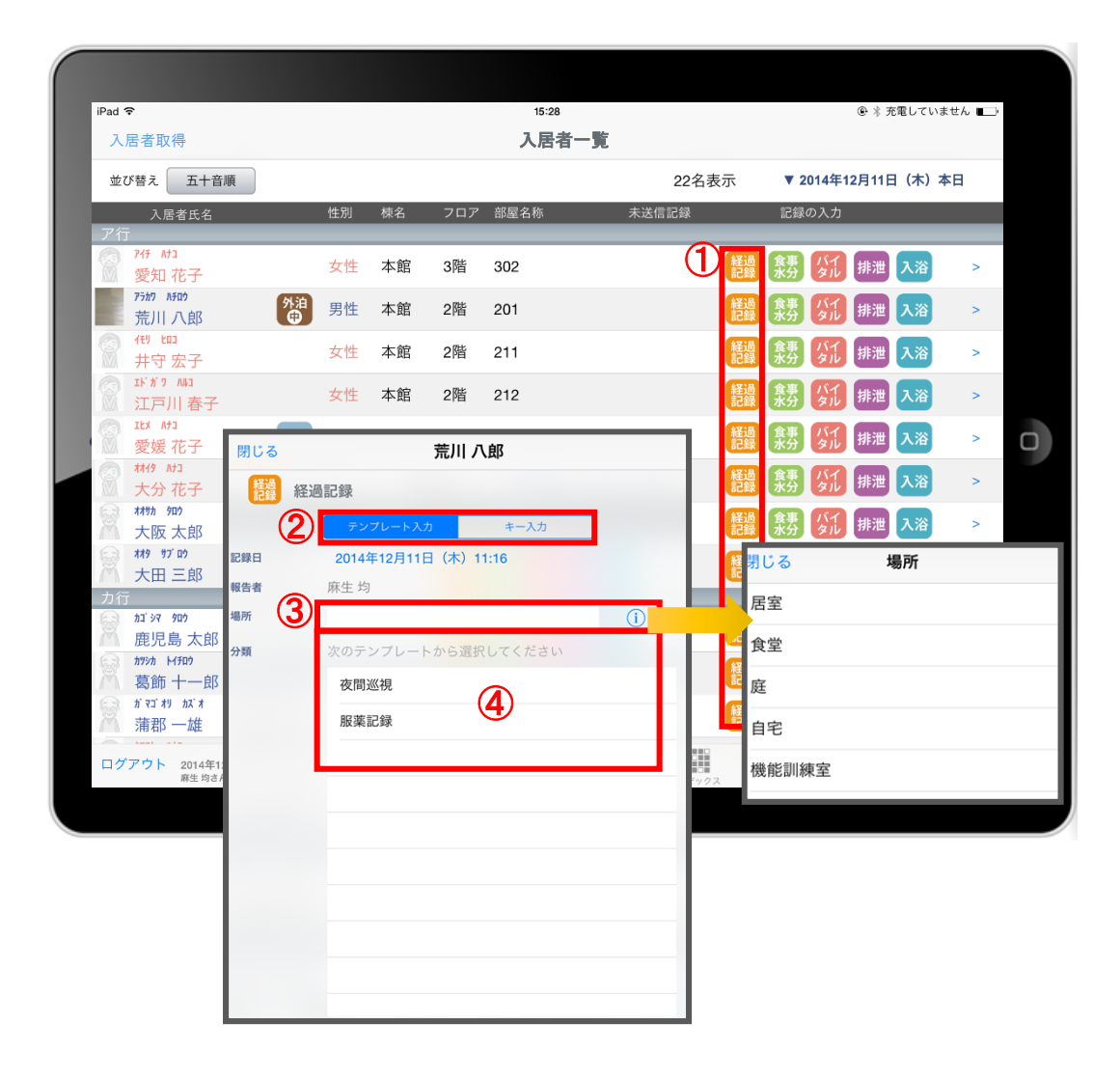

- ① 入力をする利用者の 機 をタップします。
- ② 「テンプレート」を選択します。
- ③ 「場所」を登録します。 をタップすると登録されている項目が 表示されます。 直接入力することも可能です。
- ④ 「分類」を選択します。 テンプレートの中から選択します。 直接入力はできません。

※テンプレート項目の設定はパソコンから行います。

### 6.入居者一覧 6-2 経過記録(キー入力)

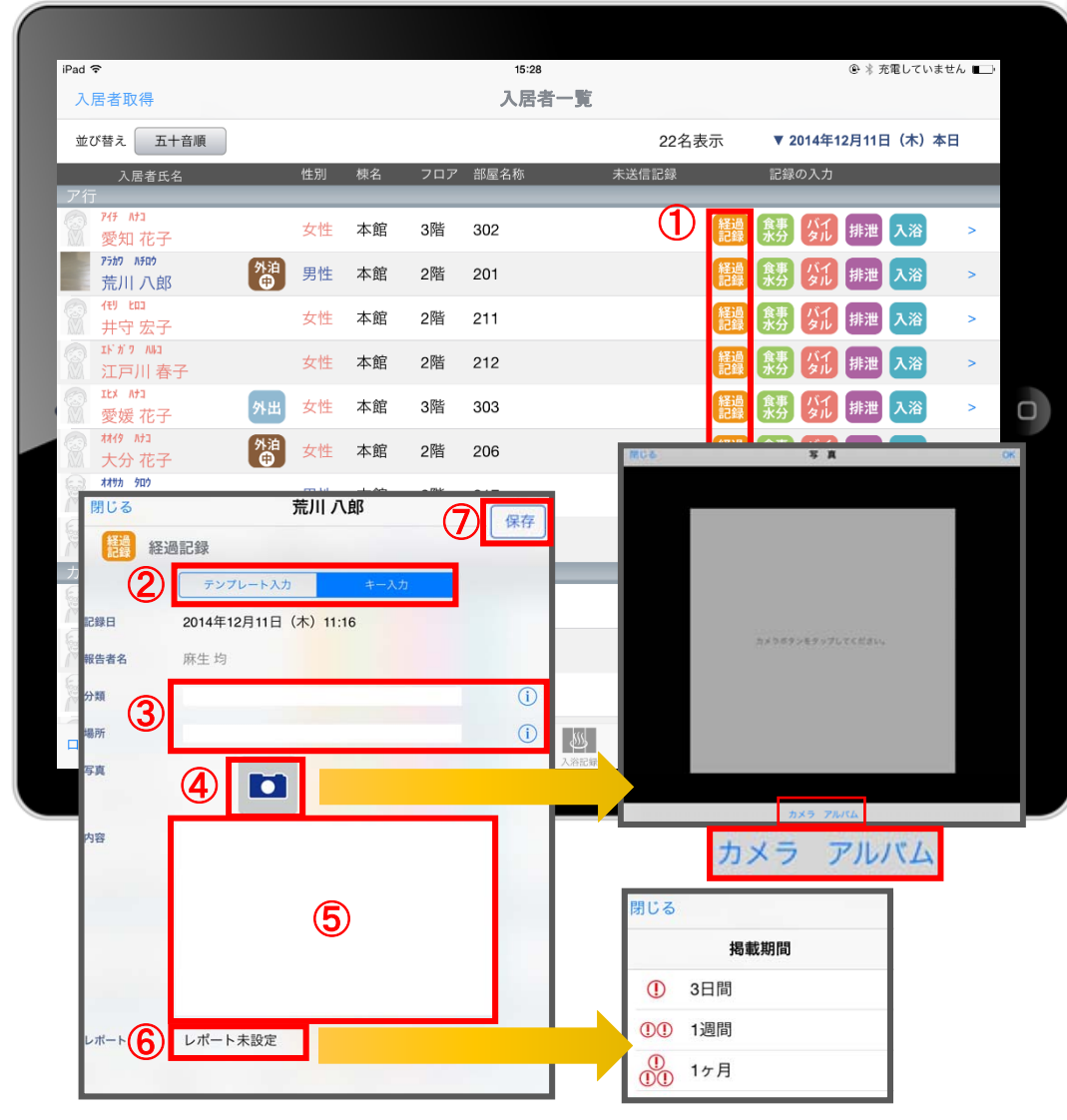

- ① 入力をする利用者の 機 をタップします。
- ② 「キー入力」を選択します。
- ③ 「分類」「場所」を登録します。 (i) をタップすると登録されている項目がでてきます。 直接入力することも可能です。
- ④ 経過記録では写真の登録も行うことができます。 **ロ** をタップします。 カメラボタンは、その場で撮影することができ、 アルバムボタンは以前撮影したものを 読み込むことができます。
- ⑤ 「内容」を記入したい場合はタップして入力します。

#### ⑥ 「レポート」をタップし申し送りとして 抜き出すことができます。 表示期間を選択してください。

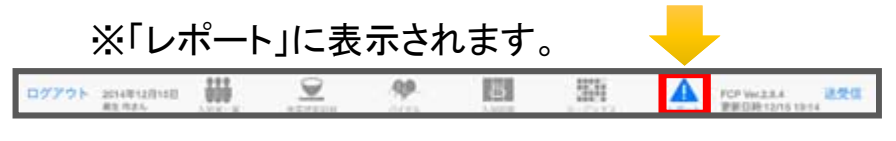

⑦ 最後に保存をタップします。

### 6.入居者一覧 6-3 食事水分記録

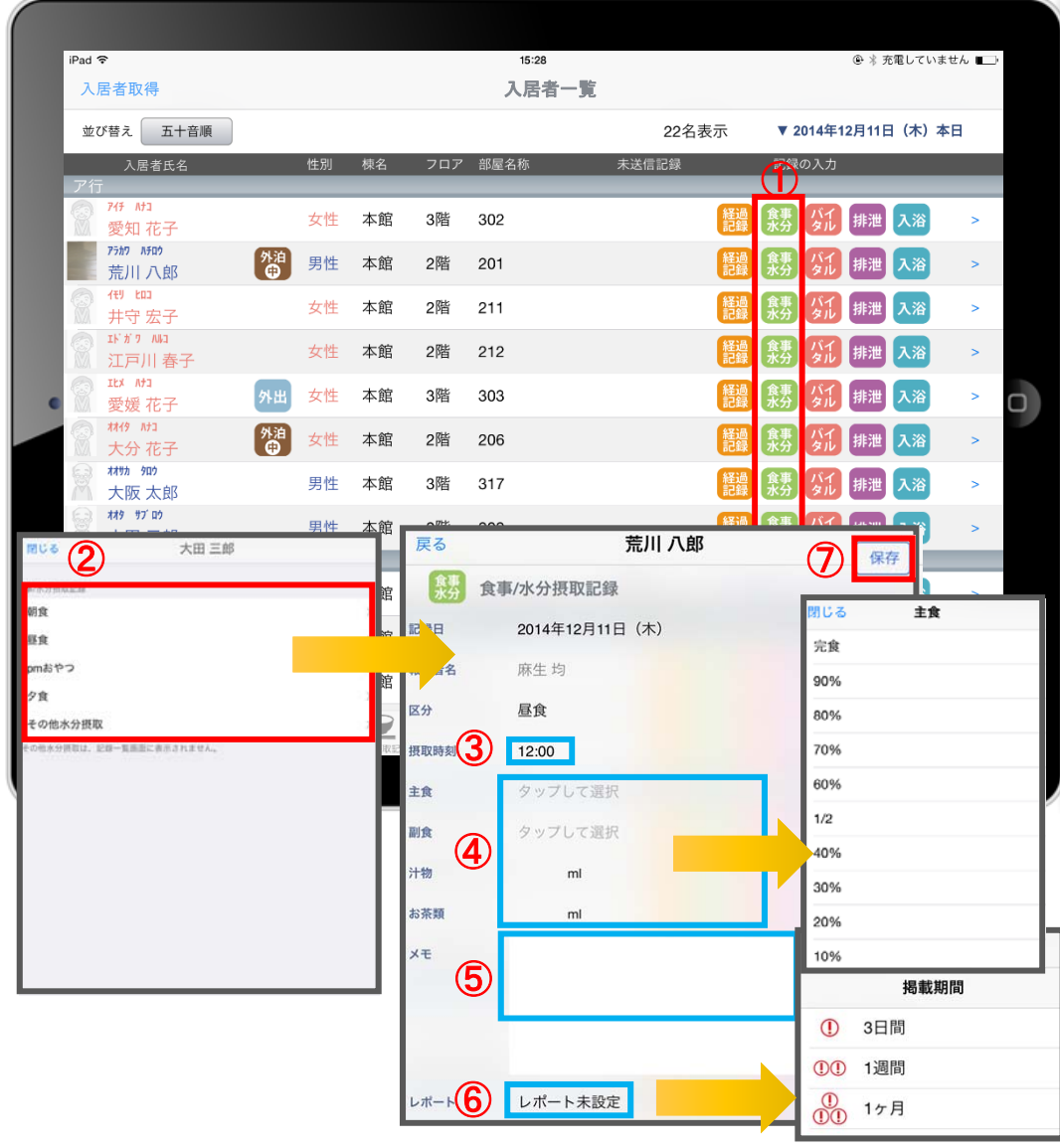

- ① 入力をする利用者の きゅうをタップします。
- ② 登録する項目を選択します。
- ③ 「摂取時刻」を指でタップします。 ※登録画面の最初に出てくる時刻は初期値設定で 登録された時刻です。
- ④ 「主食」「副食」「汁物」「お茶類」をタップします。 選択タブが出てきますので、登録をします。 汁物、お茶類は選択もできますが、 直接入力もできます。
- ⑤ 「メモ」を記入したい場合はタップして入力します。
- ⑥ 「レポート」をタップし申し送りとして 抜き出すことができます。 表示期間を選択してください。
- ※「レポート」に表示されます。 DZZZE SHRUNGI W **A** *remains* **1859** 顯  $\mathcal{D}$ 88 四
- ⑦ 最後に保存をタップします。

### 6.入居者一覧 6-4 バイタル記録

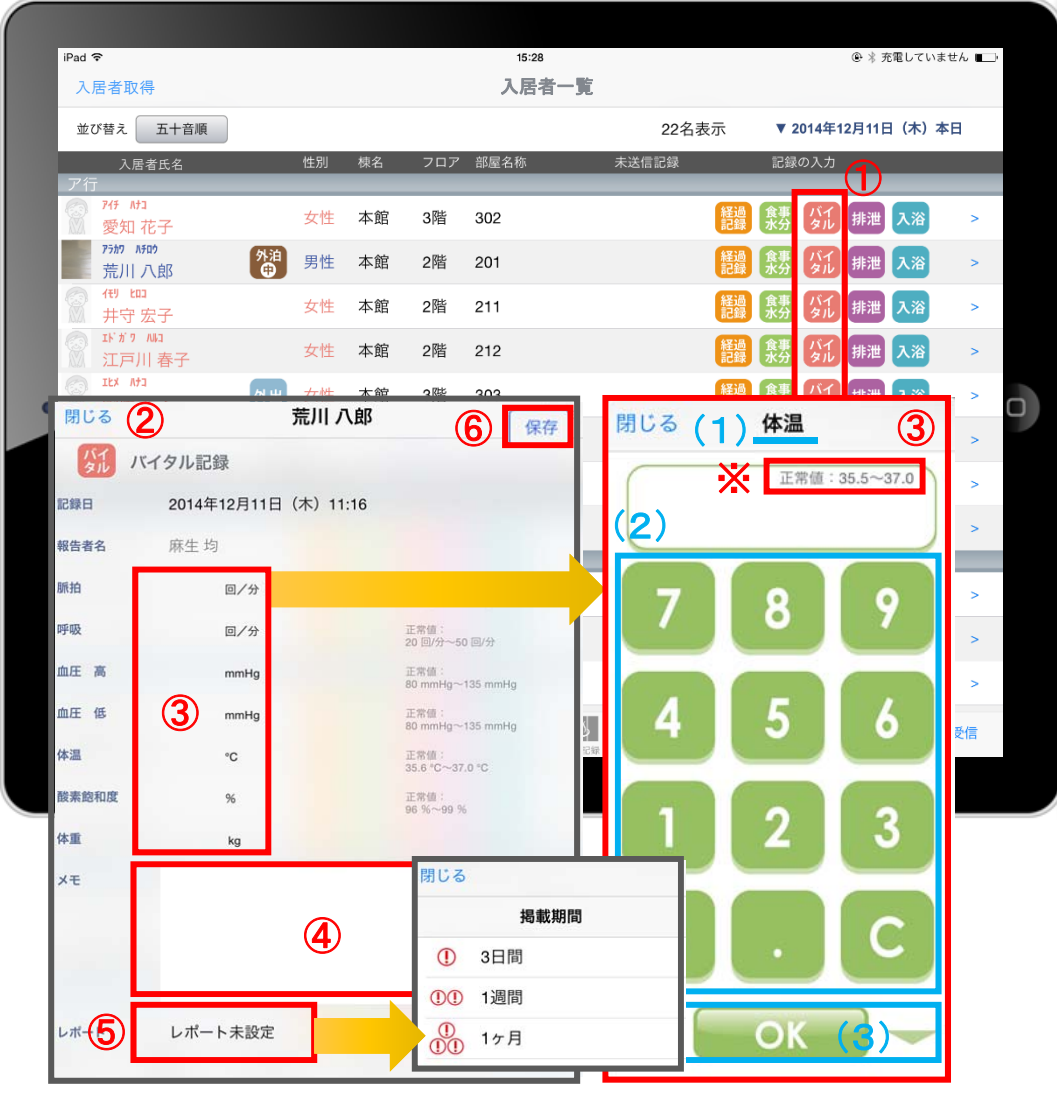

- 1 入力をする利用者の ダル をタップします。
- ② バイタルの登録画面が開きます。 記録したい項目を指でタップします。
- ③ 数値を入力します。 (1)項目名が表示されます。 (2)数値をタップします。 (3)OKボタンもしくは上下ボタンを押して画面を 移動させます。 (4)「メモ」をタップし内容を登録します。 ⑤ 「レポート」をタップし申し送りとして 抜き出すことができます。 表示期間を選択してください。

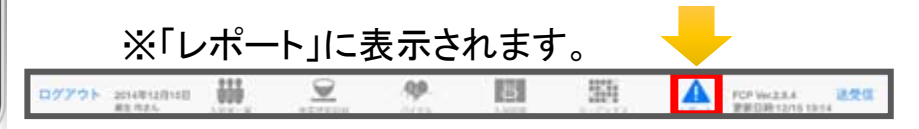

⑥ 最後に保存をタップします。

※項目ごとにPCで正常値を設定することができます。 正常値の範囲外になると赤字になり内容の確認を 求めてきますが、正しければそのまま登録します。

### 6.入居者一覧 6-5 排泄記録

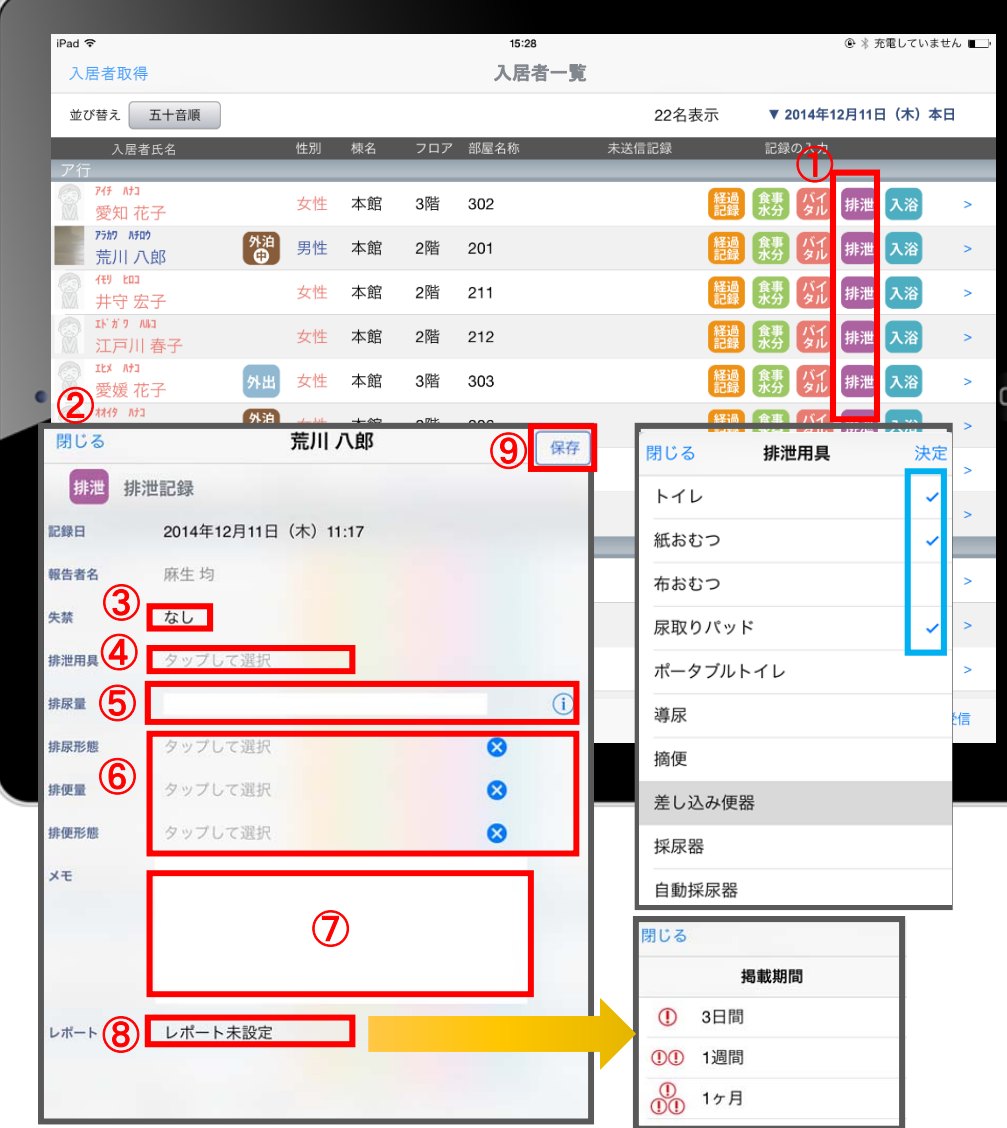

① 入力をする利用者の 排泄 をタップします。

②排泄浴の登録画面が開きます。

- ③ 「失禁」ある場合はタップします。
- ④ 「排泄用具」は登録している用具が出てくるので、 選択をします。 複数選択をすることもできます。
- ⑤ 「排尿量」は をタップすると履歴が表示されます。 直接入力をすることもできます。
- ⑥ 「排尿形態」「排便量」「排便形態」はタップをすると 登録してある項目が出てくるので選択します。
- ⑦ 「メモ」を記入したい場合はタップして入力します。
- ⑧ 「レポート」をタップし申し送りとして 抜き出すことができます。 表示期間を選択してください。

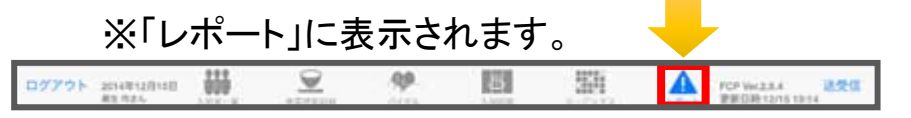

⑨ 最後に保存をタップします。

### 6.入居者一覧 6-6 入浴記録

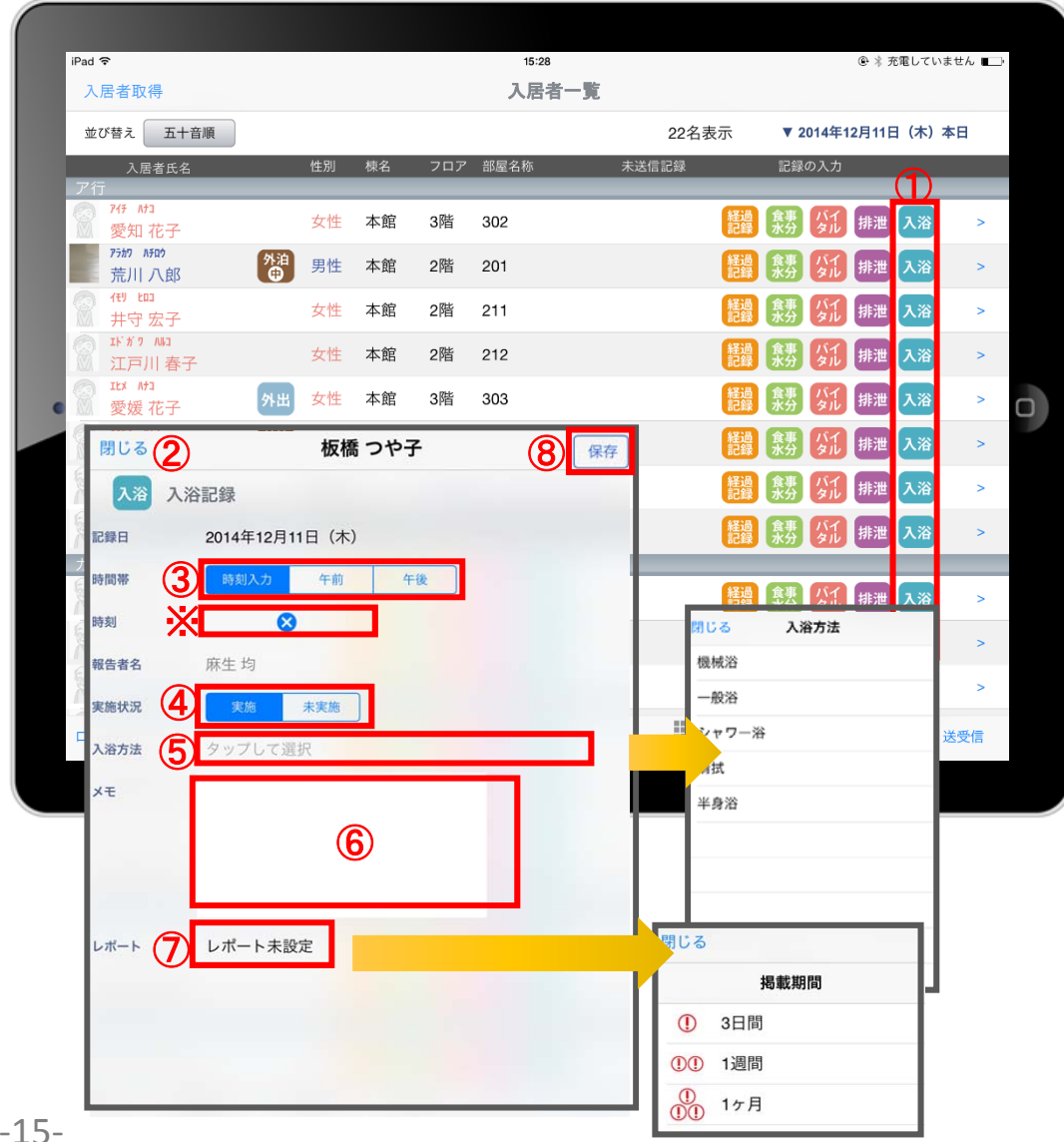

1 入力をする利用者の ス浴 をタップします。

② 入浴の登録画面が開きます。

- ③ 「時間帯」を登録します。 ※ 時刻入力をする場合は、■ の隣の余白を タップし時間を選択します。 登録した時間を削除する場合は る をタップします。 時刻入力ではなく、「午前」「午後」かの登録の場合、 指でタップします。
- ④ 「実施状況」の登録をします。
- ⑤ 「入浴方法」を登録します。 タップすると履歴が表示されます。 直接入力することも可能です。
- ⑥ 「メモ」を記入したい場合はタップして入力します。
- ⑦ 「レポート」をタップし申し送りとして 抜き出すことができます。 表示期間を選択してください。

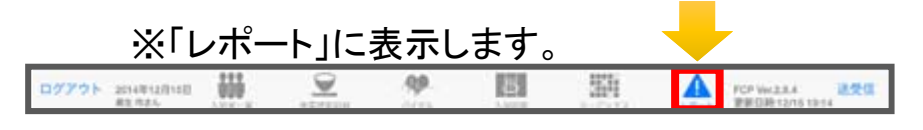

⑧ 最後に保存をタップします。

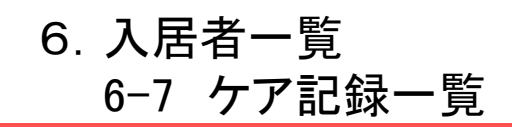

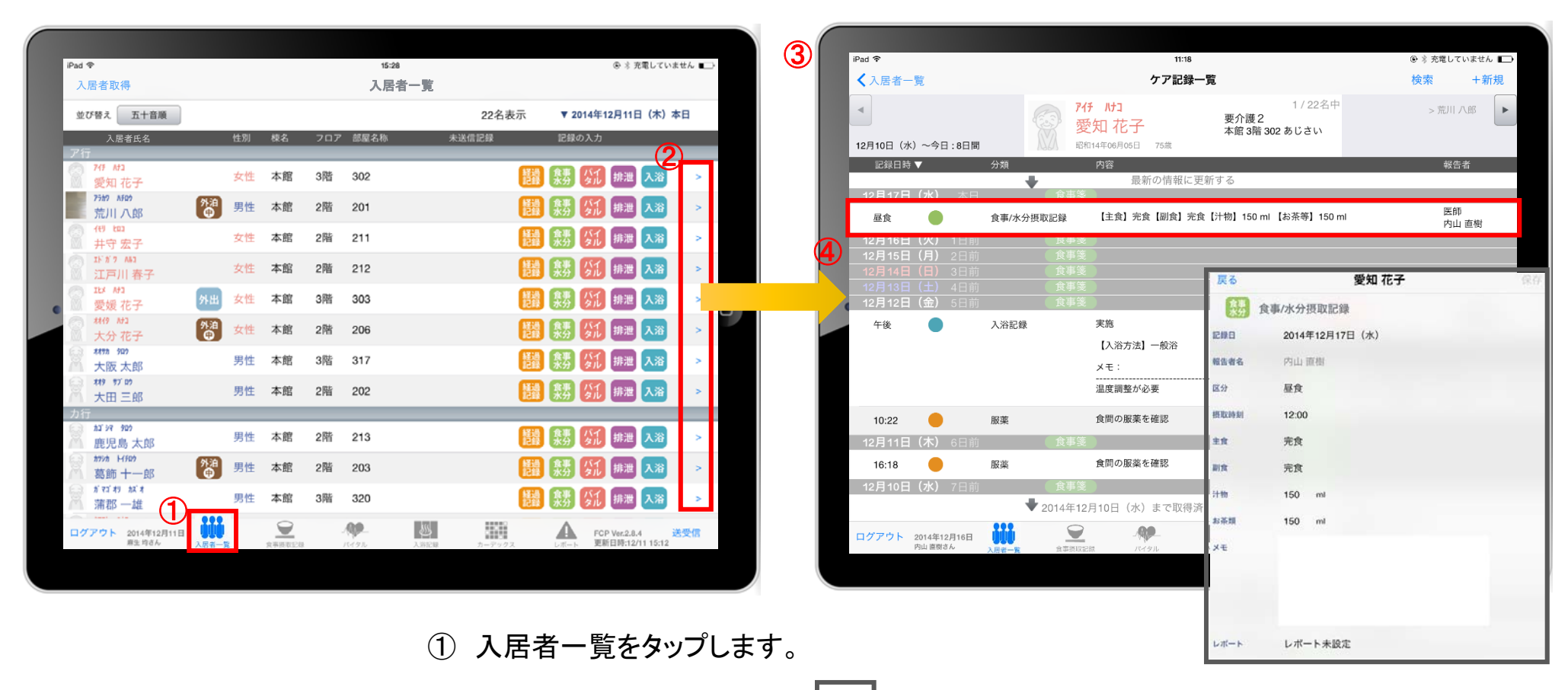

- ② 一覧記録を見たい利用者の > をタップします。
- ③ 登録した記録が時系列で表示されます。
- ④ 内容を確認したい場合は項目を指でタップします。

### 6.入居者一覧 6-8 ケア記録一覧(検索)

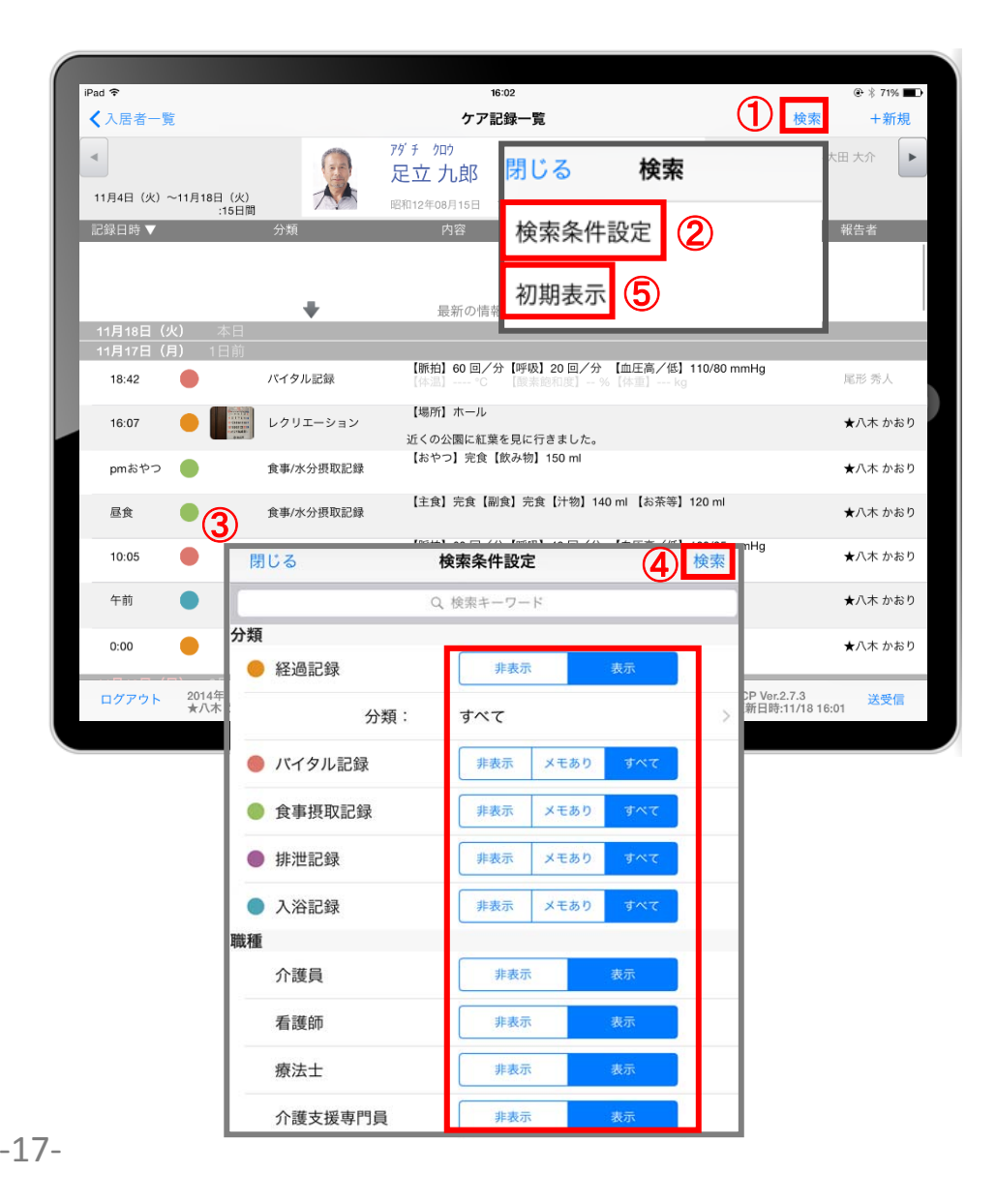

- ① 「検索」をタップします。
- (2)「検索条件」をタップします。
- ③ 一覧で表示したい項目の設定を行います。
- ④ 設定項目の登録が完了したら「検索」をタップします。
- ⑤ 絞り込みを解除したい場合は「初期表示」をタップします。

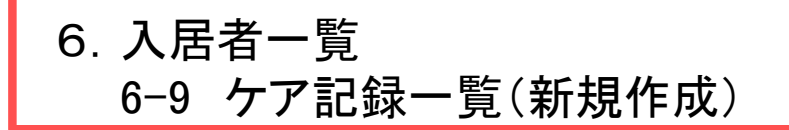

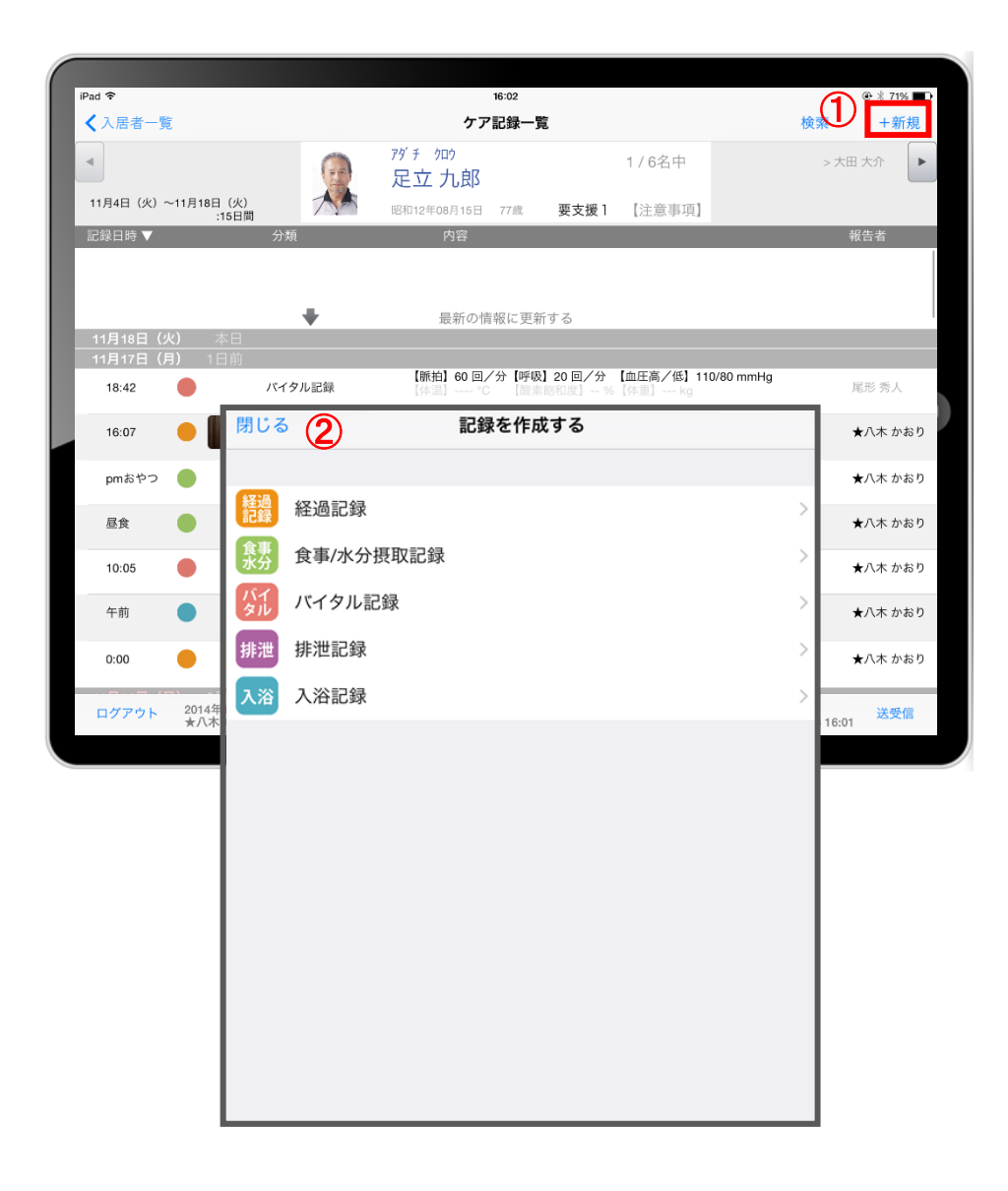

- ① 「+新規」をタップします。
- ② 登録をしたい記録をタップします。 ※それぞれの登録方法は前のページと同様です。

### 7.食事摂取記録 7-1 個別記録

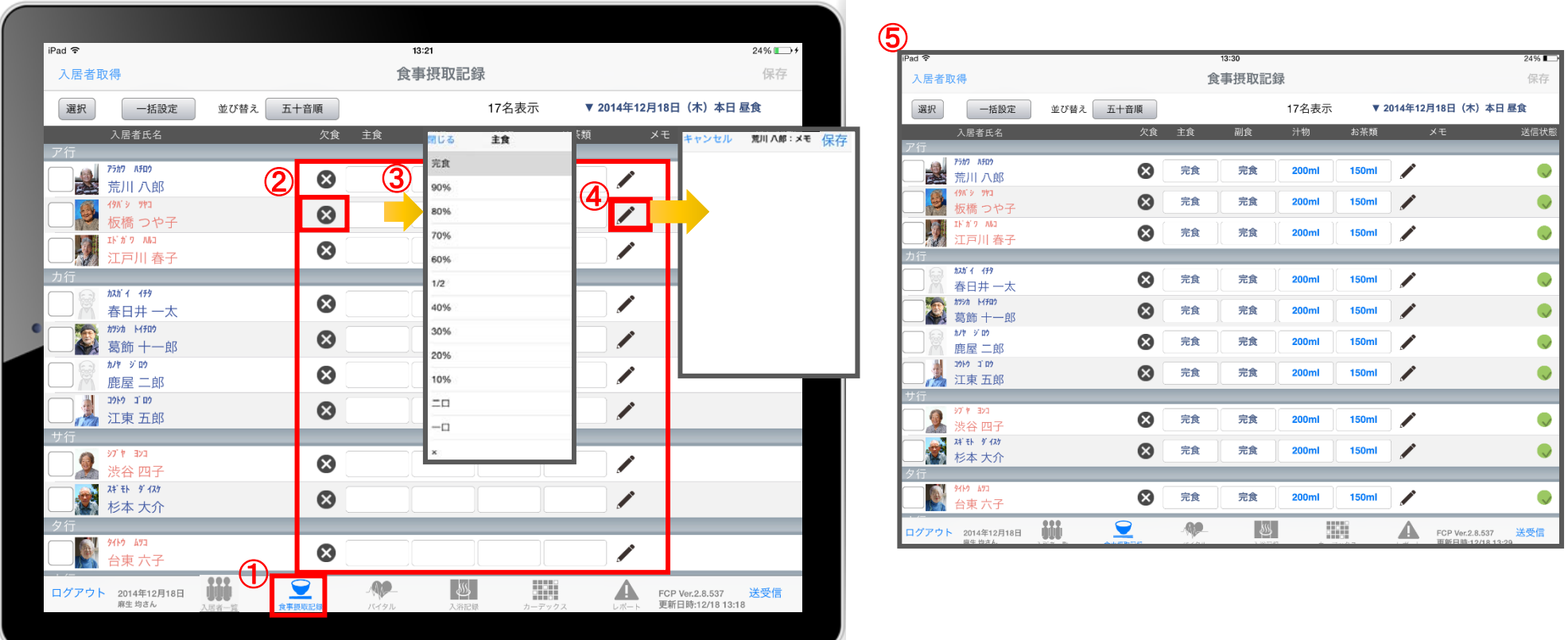

- ① 「食事摂取記録」をタップします。
- ② 記録の登録画面が一覧で表示されます。
- ③ 記録をしたい人の項目をタップします。
- ④ をタップすると、個別のメモを記入することができます。
- ⑤ 記入したものを一覧で確認することができます。

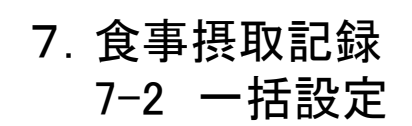

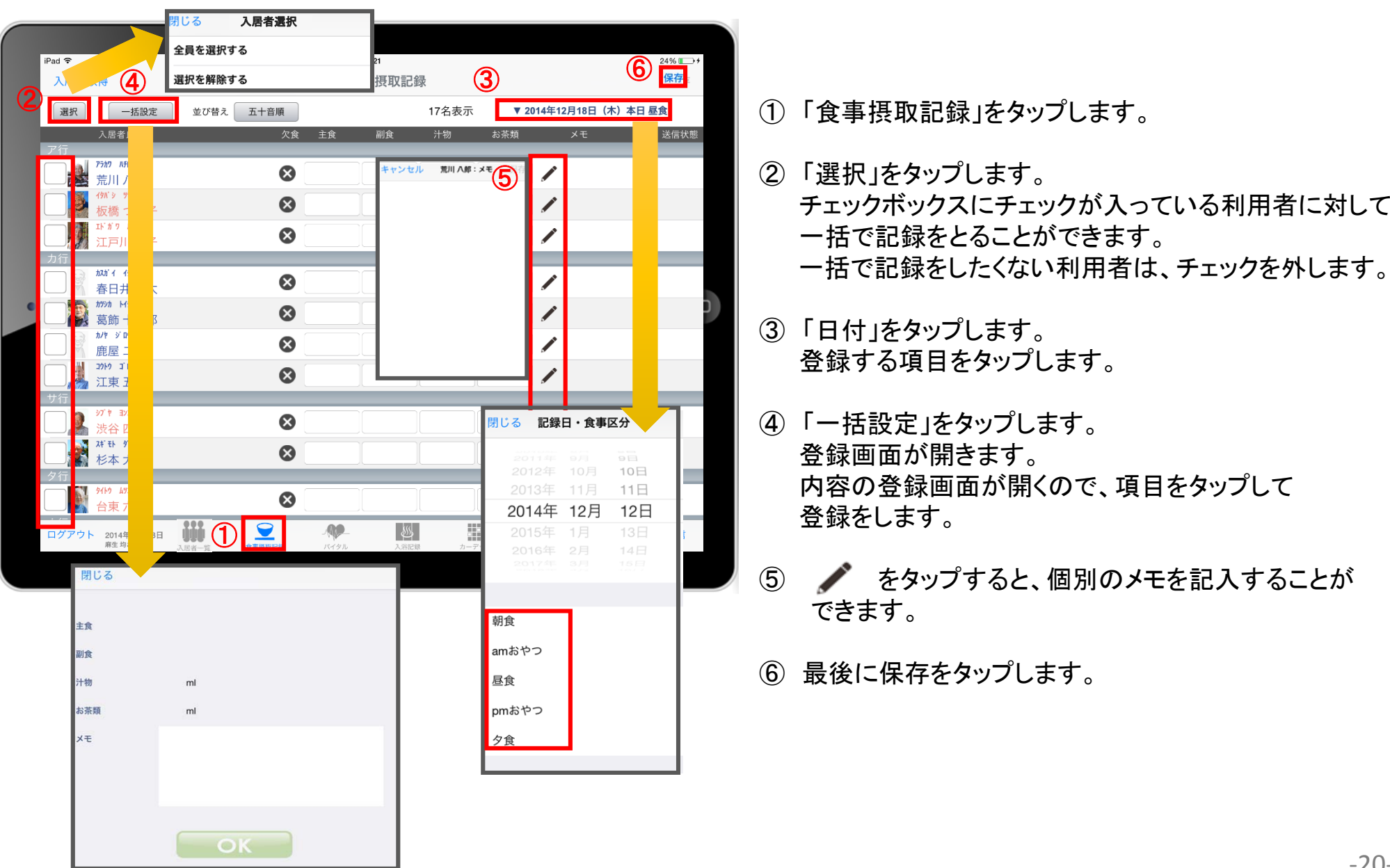

### 8.バイタル 8-1 個別設定

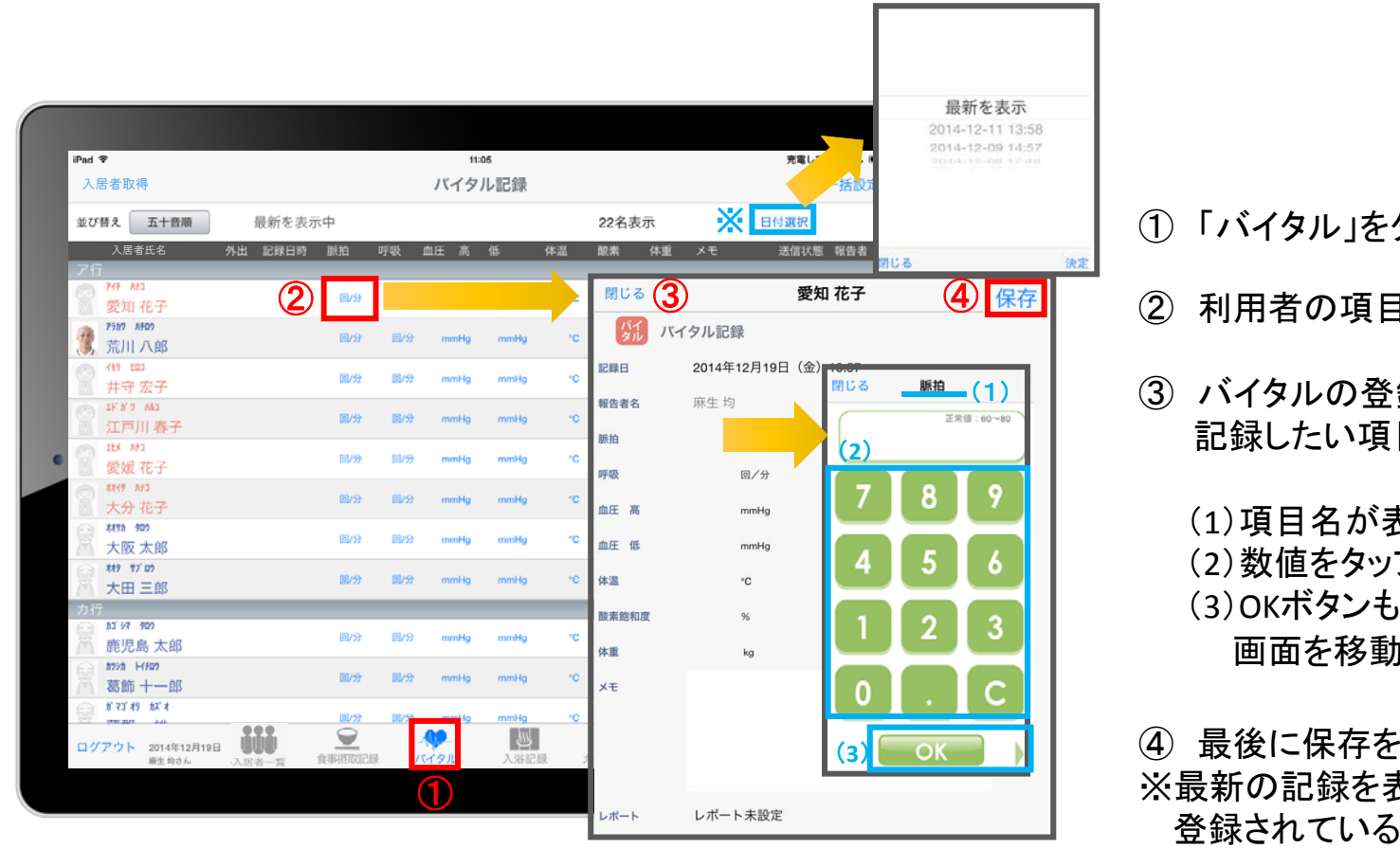

- ① 「バイタル」をタップします。
- ② 利用者の項目をタップします。
- ③ バイタルの登録画面が開きます。 記録したい項目を指でタップします。

(1)項目名が表示されます。 (2)数値をタップします。 (3)OKボタンもしくは上下ボタンを押して 画面を移動させます。

④ 最後に保存をタップします。 ※最新の記録を表示します。 登録されている記録をタップすると、 内容を表示します。

8.バイタル 8-2 一括設定

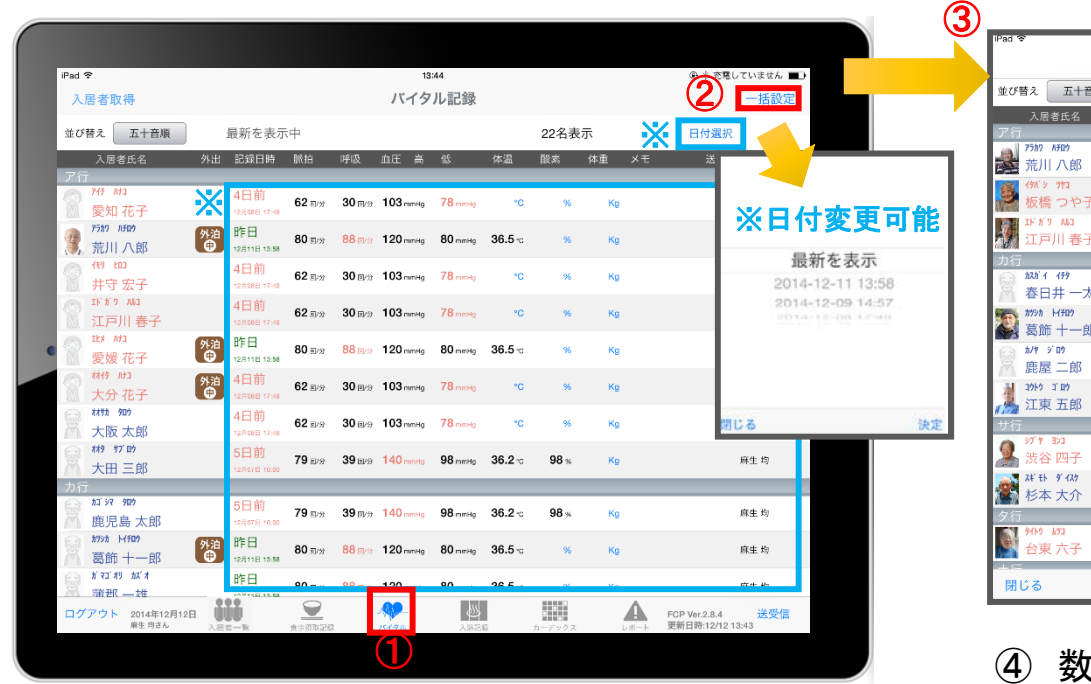

- ① 「バイタル」をタップします。
- ② 「一括設定」をタップします。
- ③ バイタルの登録画面が開きます。 記録したい項目を指でタップします。

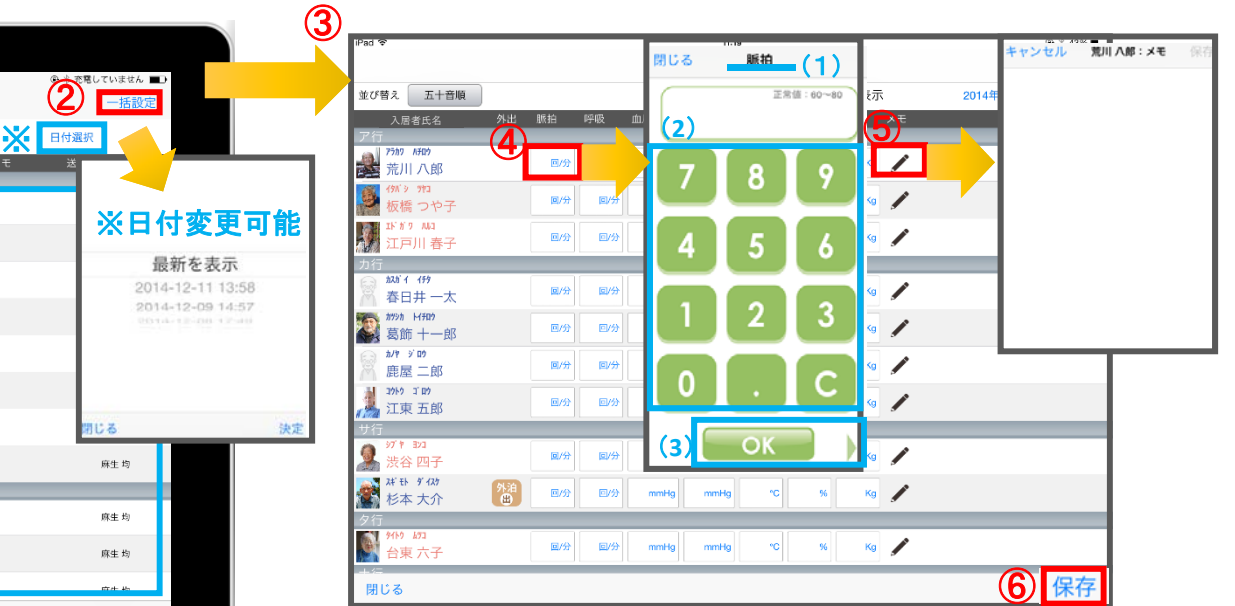

- ④ 数値を入力します。
	- (1)項目名が表示されます。
	- (2)数値をタップします。
	- (3)OKボタンもしくは左右ボタンを押して項目を 移動させます。
- ⑤ をタップすると、個別のメモを記入することが できます。
- ⑥ 最後に保存をタップします。

#### ※最新の記録を表示します。

登録されている記録をタップすると、内容を表示します。

### 8.バイタル 8-3 バイタル連携機器でのバイタル自動入力

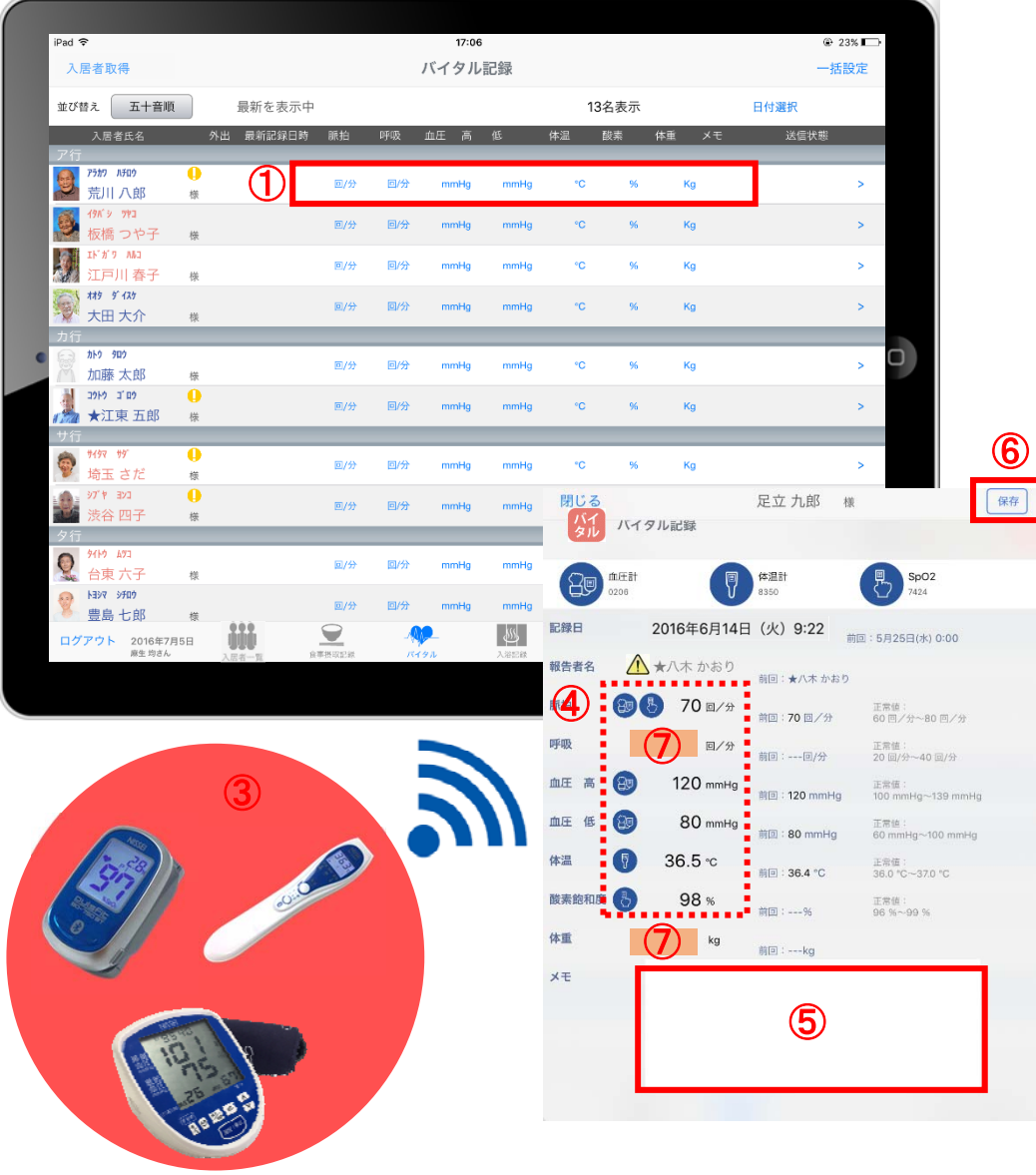

- ① バイタル記録の画面で、入力する利用者の バイタル値をタップします。
- △報告者名はログインユーザーの名前が入ります。 ログインをしてあとは報告者名の変更はできません。 変更する場合には一度ログアウトしてから、 ログインユーザー(職員)を変えてログインしてください。

新機能

- ③ バイタル連携機器にて測定を開始して下さい。
- ④ 測定が終わりますと、数値が所定の位置に 自動で入力されます。
- ⑤ 「メモ」をタップし内容を登録します。 音声入力をすることもできます。
- ⑥ 記録が終了したら必ず保存をします。
- ⑦「呼吸回数」と「体重」測定値は手動で入力テンキー 入力してください。

9.入浴記録 9-1 個別設定

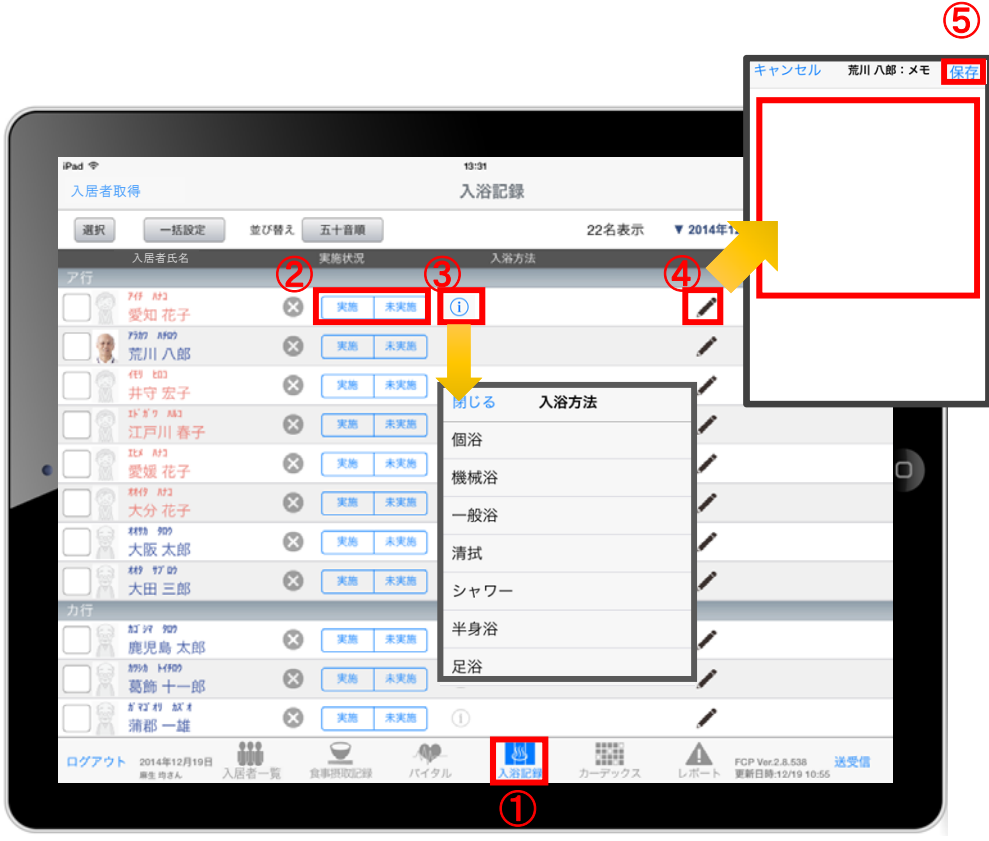

- ① 「入浴記録」をタップします。
- ② 「実施/未実施」をタップして選択します。
- 3 「実施」をタップすると いで入浴方法が選択できます。
- ④ ◆ をタップすると、個別のメモを記入することが できます。
- ⑤ 内容登録が完了したら「保存」をタップします。

### 9.入浴記録 9-2 一括設定

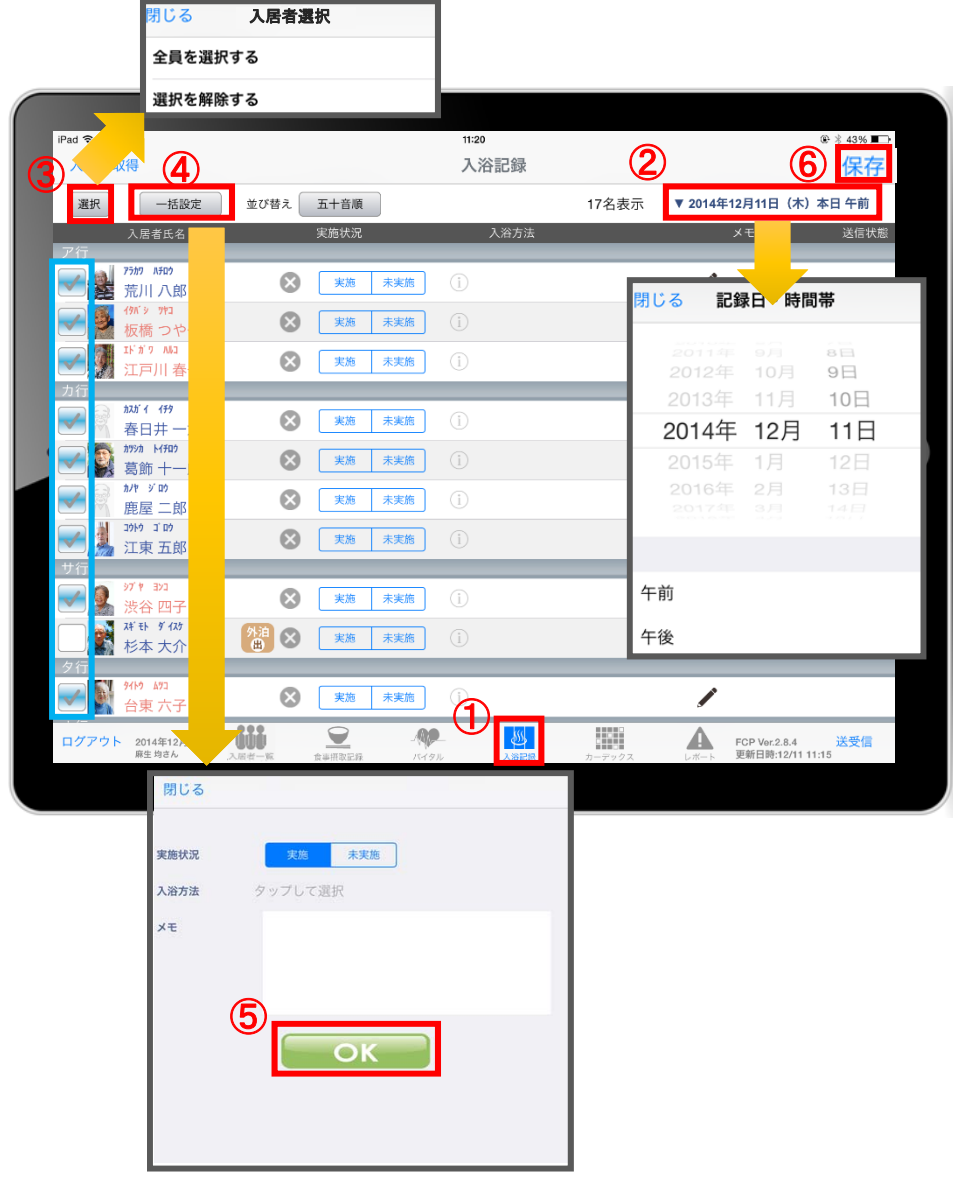

- ① 「入浴記録」をタップします。
- ② 「日付」をタップします。 午前/午後を選択します。
- ③ 「選択」をタップします。 チェックボックスにチェックが入っている利用者に対して 一括で記録をとることができます。 ※一括で記録をしたくない利用者は、チェックを外します。
- (4) 「一括設定」をタップします。 内容を記録します。
- ⑤ 内容登録が完了したら「OK」をタップします。
- ⑥ 最後に保存をタップします。

### 10.カーデックス

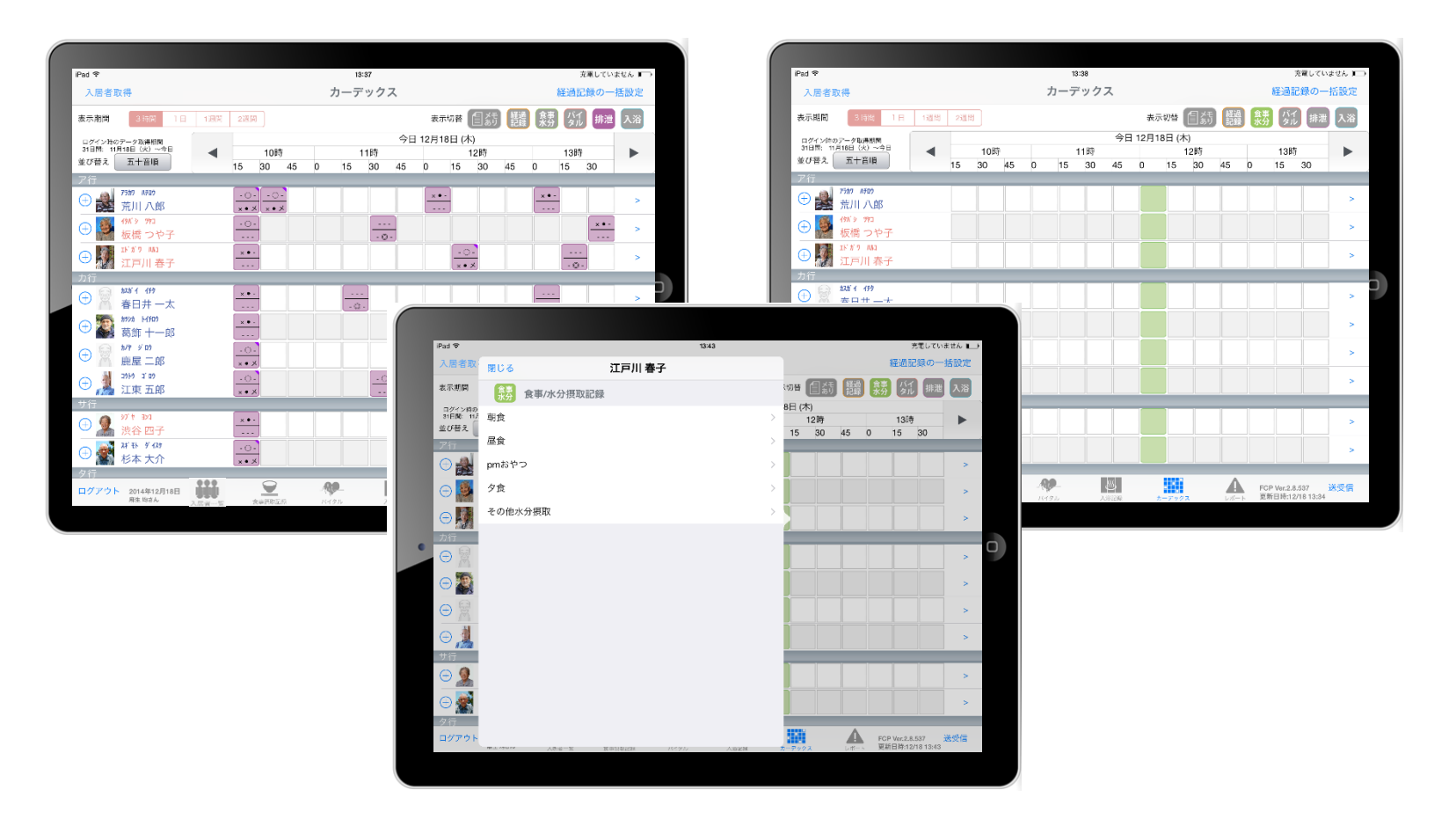

カーデックス画面では、ご利用者全員の各記録を 一覧で見ることができ、新規の記録や編集も容易に おこなえるようになっています。

### 10.カーデックス 10-1 経過記録の一括設定

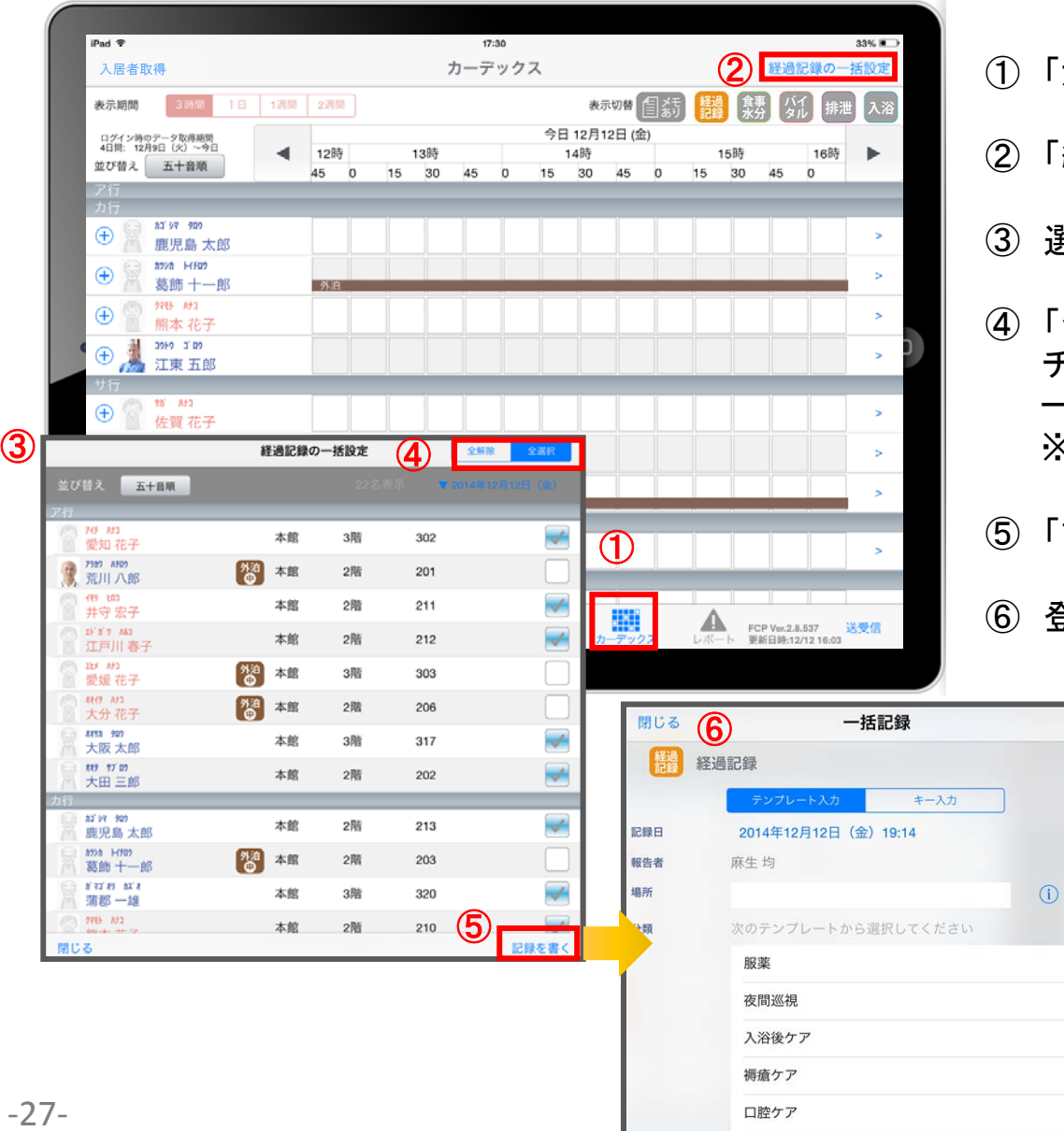

- 「カーデックス」をタップします。
- 「経過記録の一括設定」をタップします。
- ③ 選択画面が表示されます。
- 「全選択」をタップします。 チェックボックスにチェックが入っている利用者に対して 一括で記録をとることができます。 ※一括で記録をしたくない利用者は、チェックを外します。

「記録を書く」をタップします。

登録方法はP10~P11を参照ください。

### 10.カーデックス 10-2 記録の作成

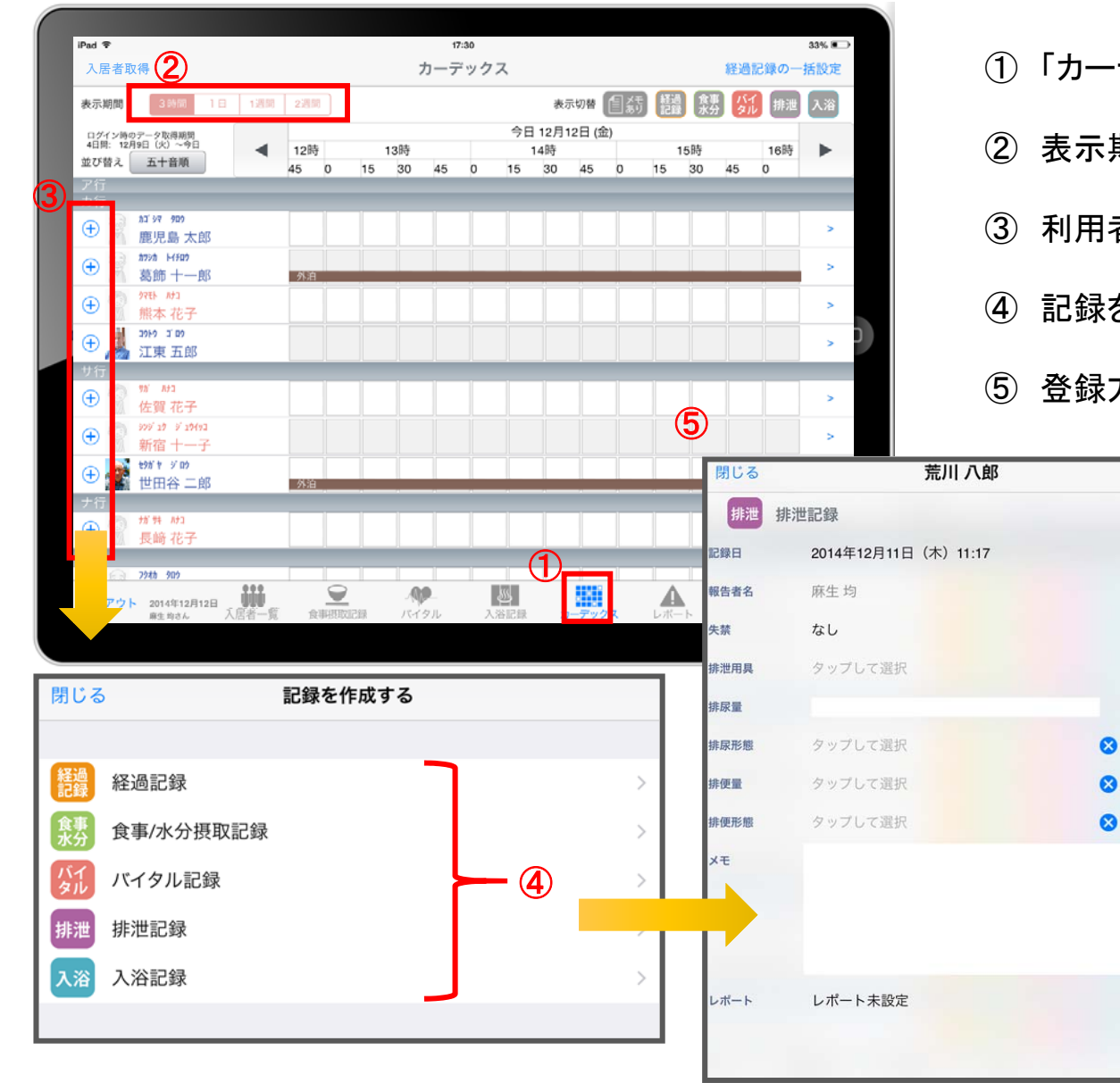

① 「カーデックス」をタップします。

② 表示期間を選択します。

保存

 $\bigcap$ 

3 利用者の名前の横にある ● をタップします。

④ 記録をしたい項目をタップします。

⑤ 登録方法は前のページをご参照ください。

### 10. カーデック<mark>ス</mark> 10-3 記録の表示/作成

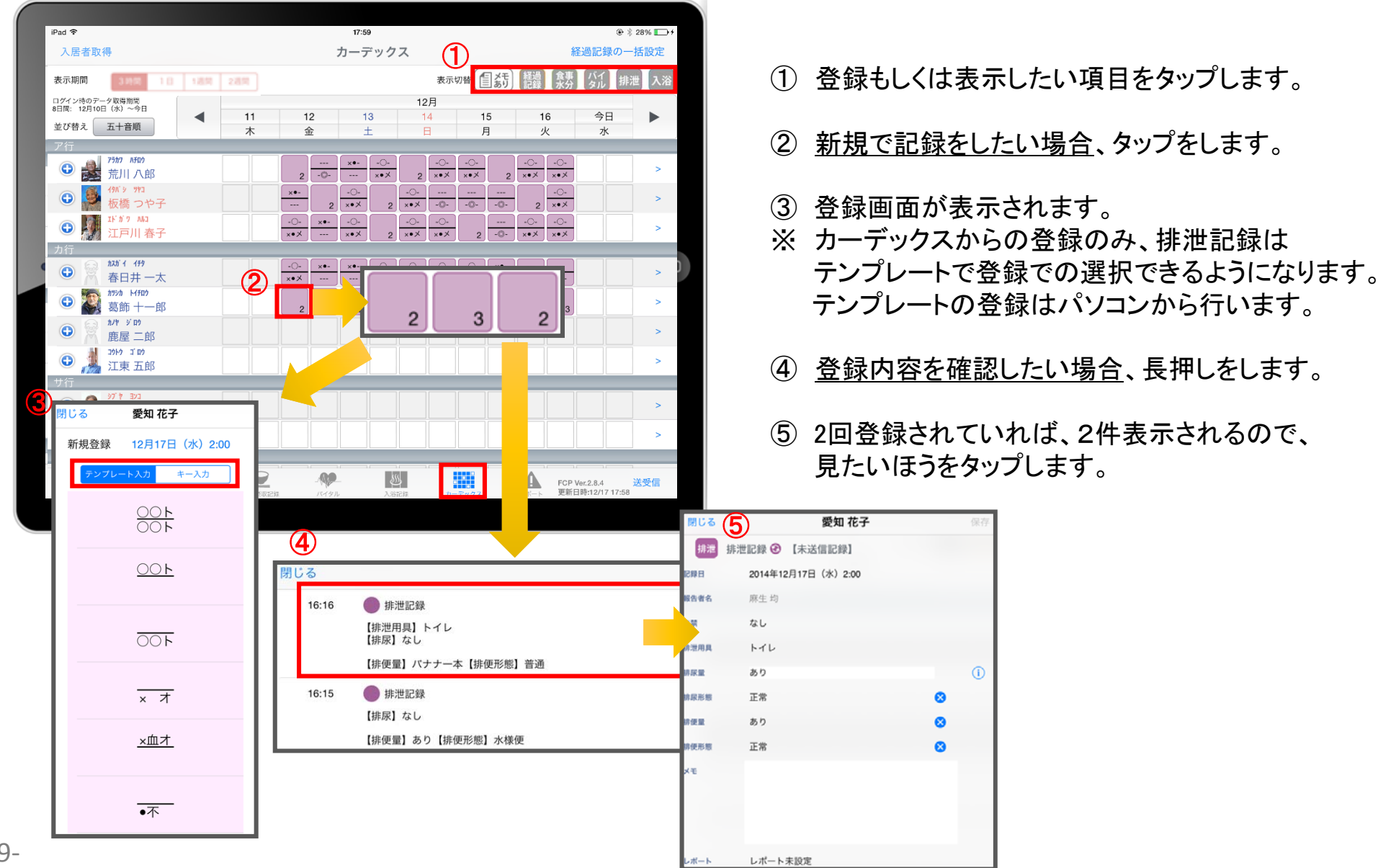

### 10.カーデックス 10-4 ケア記録一覧

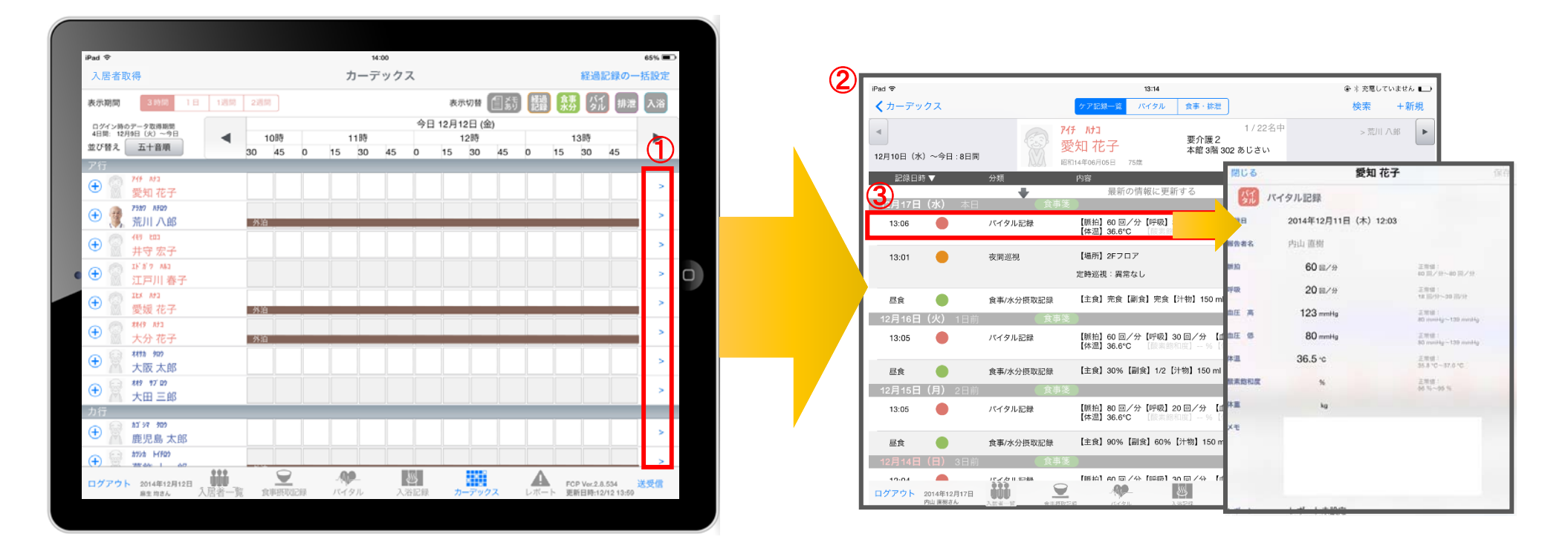

- ① 記録一覧を見たい利用者の → をタップします。
- ② 登録した記録が時系列で表示されます。
- ③ 内容の詳細を確認したい場合は項目を指でタップします。

### 10.カーデックス 10-5 グラフ表示 (バイタル/食事・排泄)

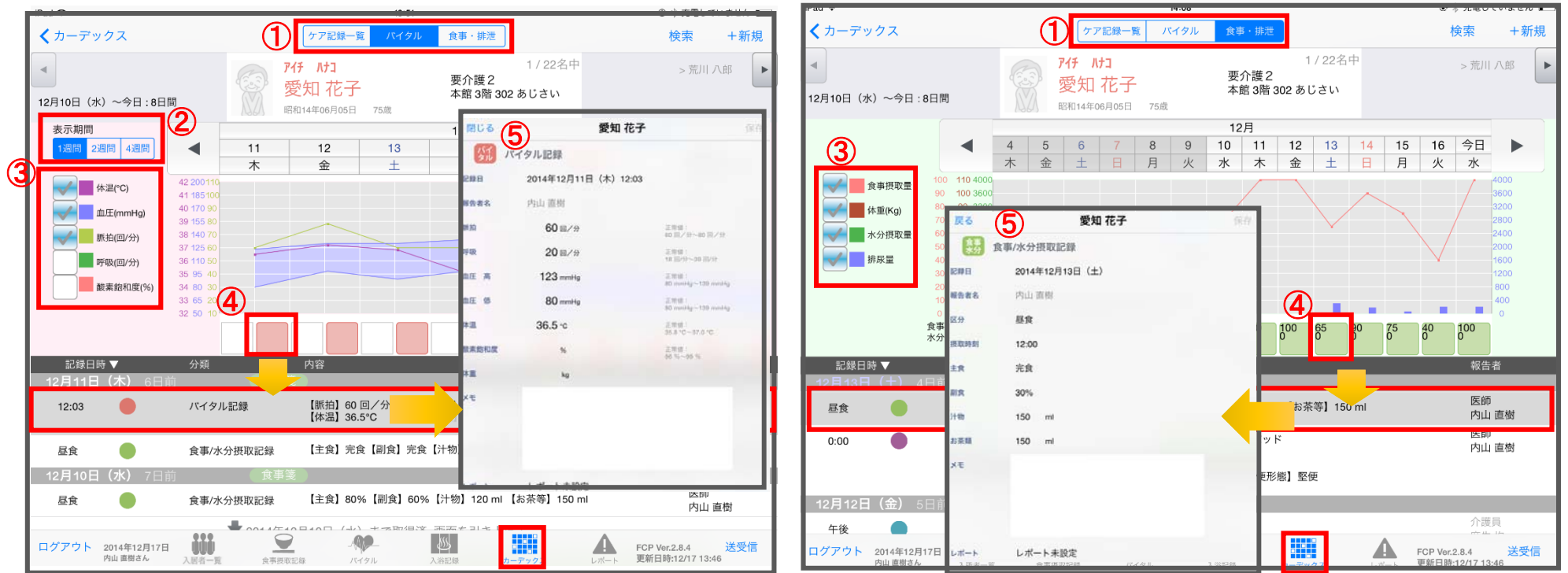

バイタル 画面 いっちょう しゅうしゃ しゅうしゃ しゅうしょう 食事・排泄 画面

① 記録したデータをグラフで表示することができます。

- ② 表示期間を選択します。(バイタルのみ)
- ③ グラフに表示したい項目をタップします。
- ④ 確認したい日にちの記録のアイコンをタップすると、 記録を表示します。
- ⑤ 記録をタップすると詳細の内容を表示します。

### 11.レポート

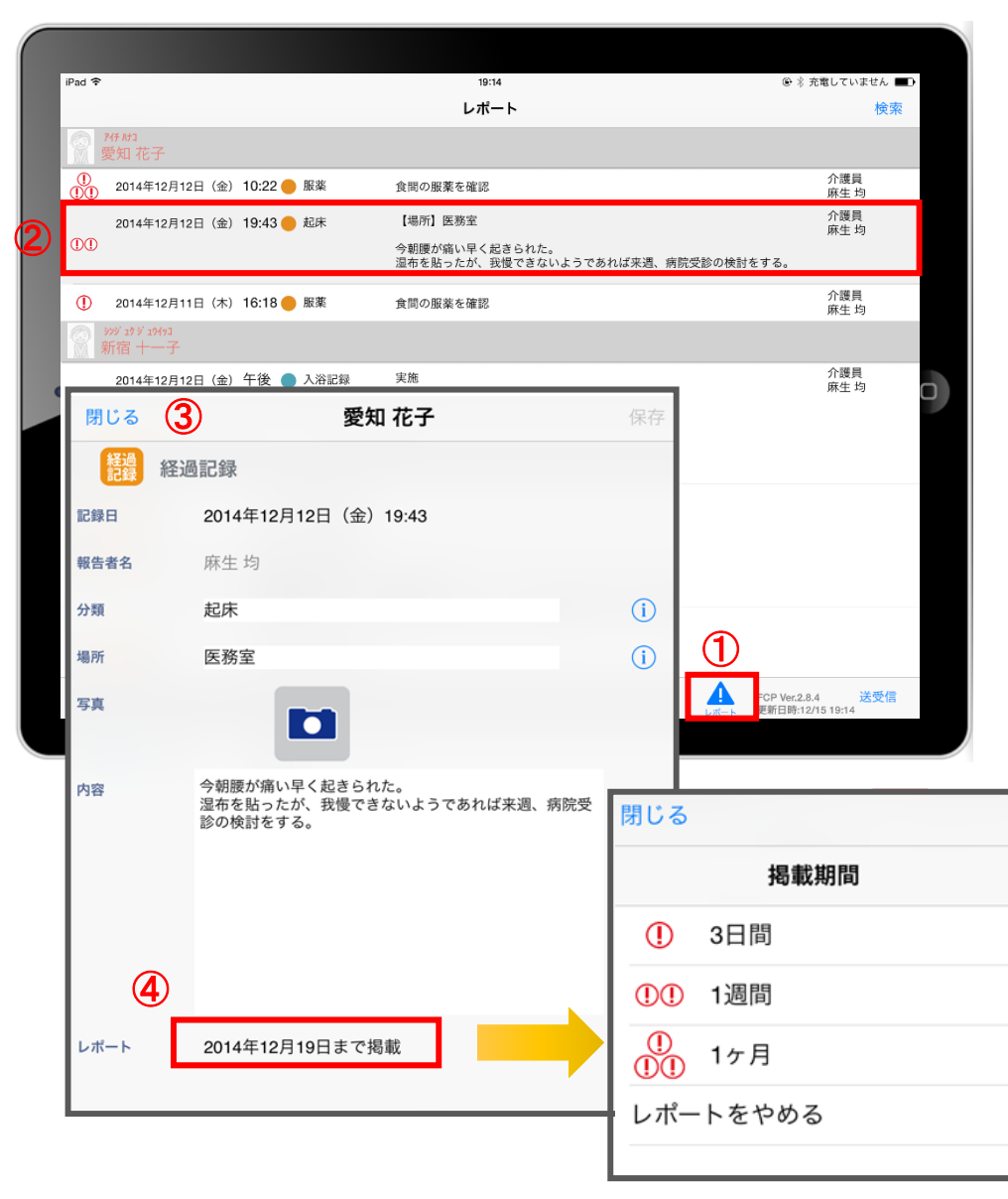

- ① レポートをタップします。
- ② 表示したいレポートをタップします。
- ③ レポート内容を確認します。
- ④ レポートをタップすると掲載期間の変更を 行うことができます。

※他の職員が登録したレポートは編集できません。

12.再編集

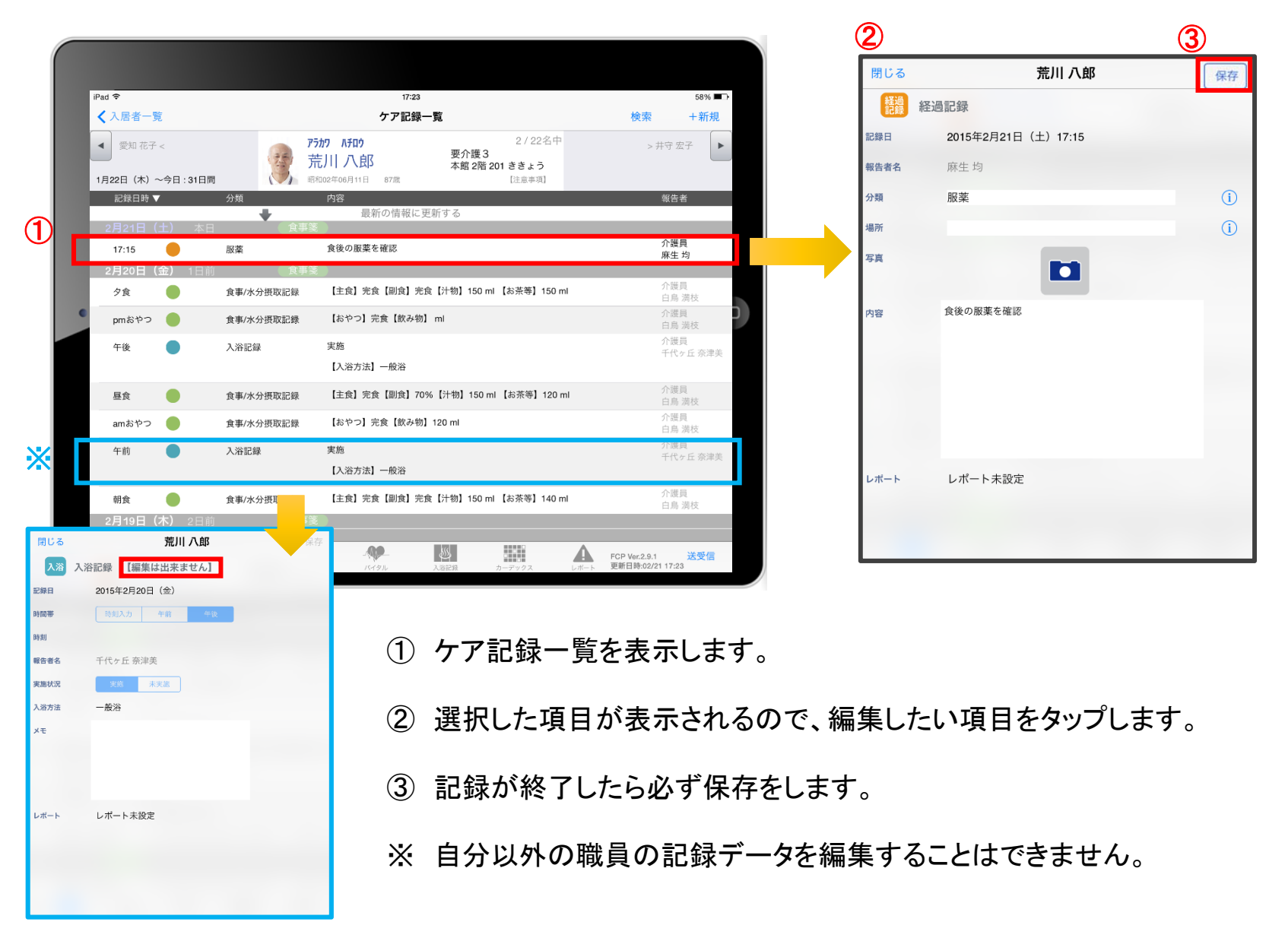

### 13.未送信記録の削除

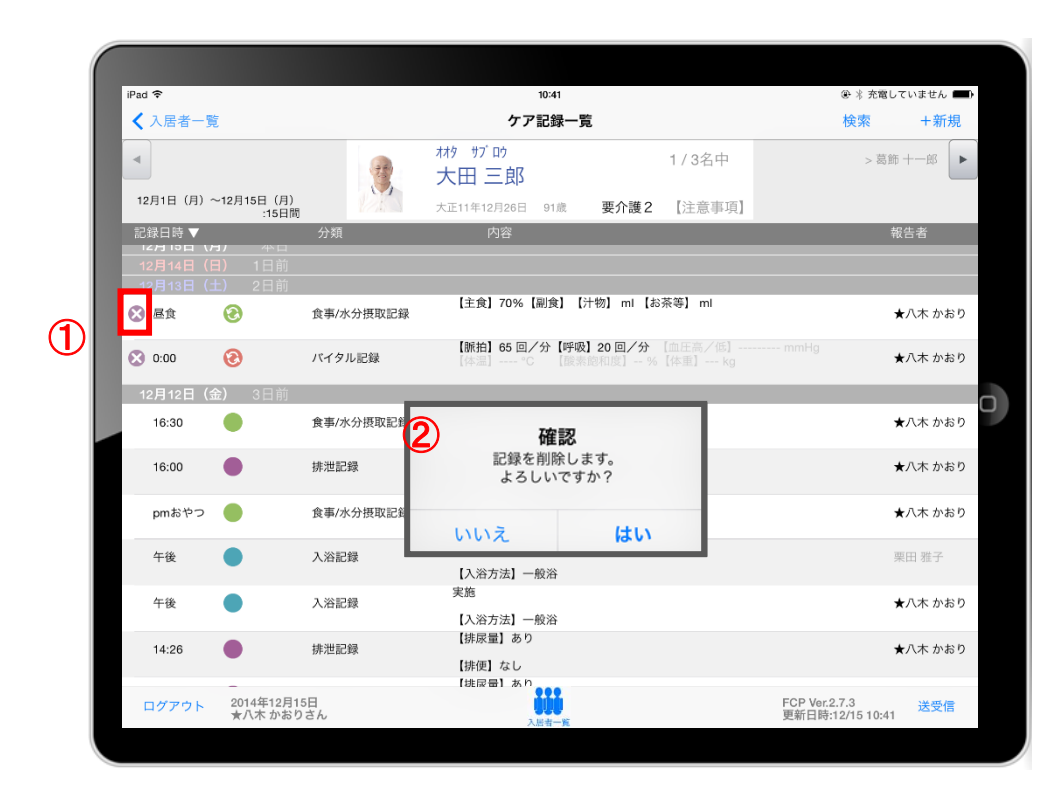

- ① 削除したいデータの をタップします。
- ② 確認がありますが、記録を削除する場合は 「はい」を選んでください。

### ※送受信後の削除はiPadからは行えません。

パソコンから記録の削除を行ってください。

### 14.データの送受信

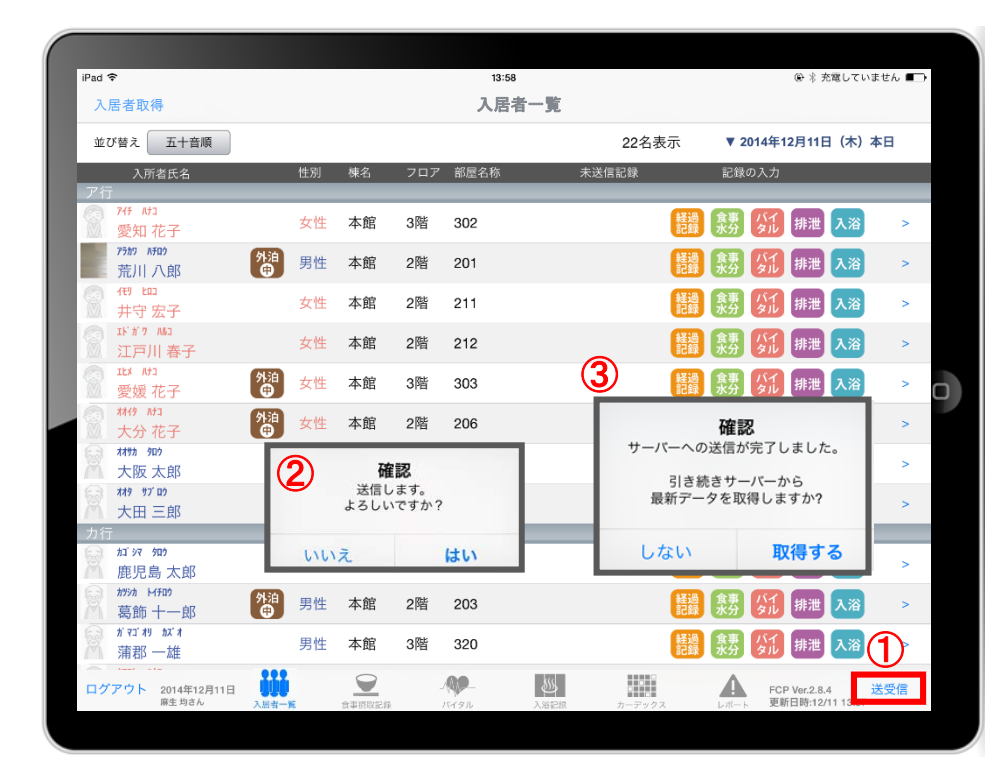

① 送受信をタップします。

- ② 確認画面が表示されます。
- ③ 送信後に最新データの取得確認画面が表示されます。
- 4 88888 のマークは 送受信が完了していないので、 送受信を行ってください。 送受信をすると表記が変わります。

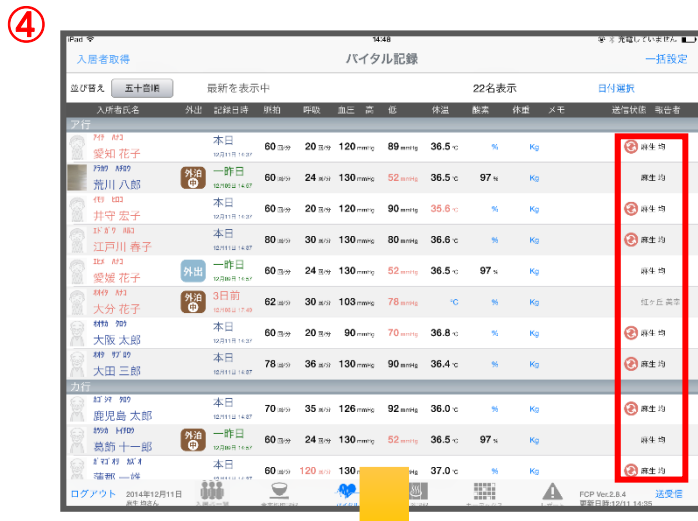

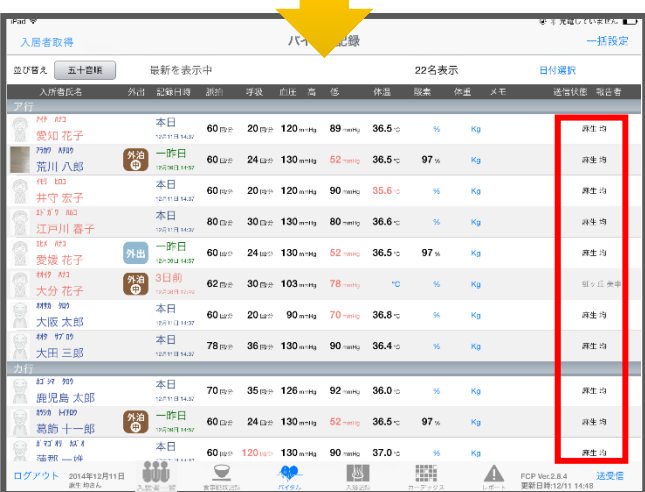

### 15.ログアウトの方法

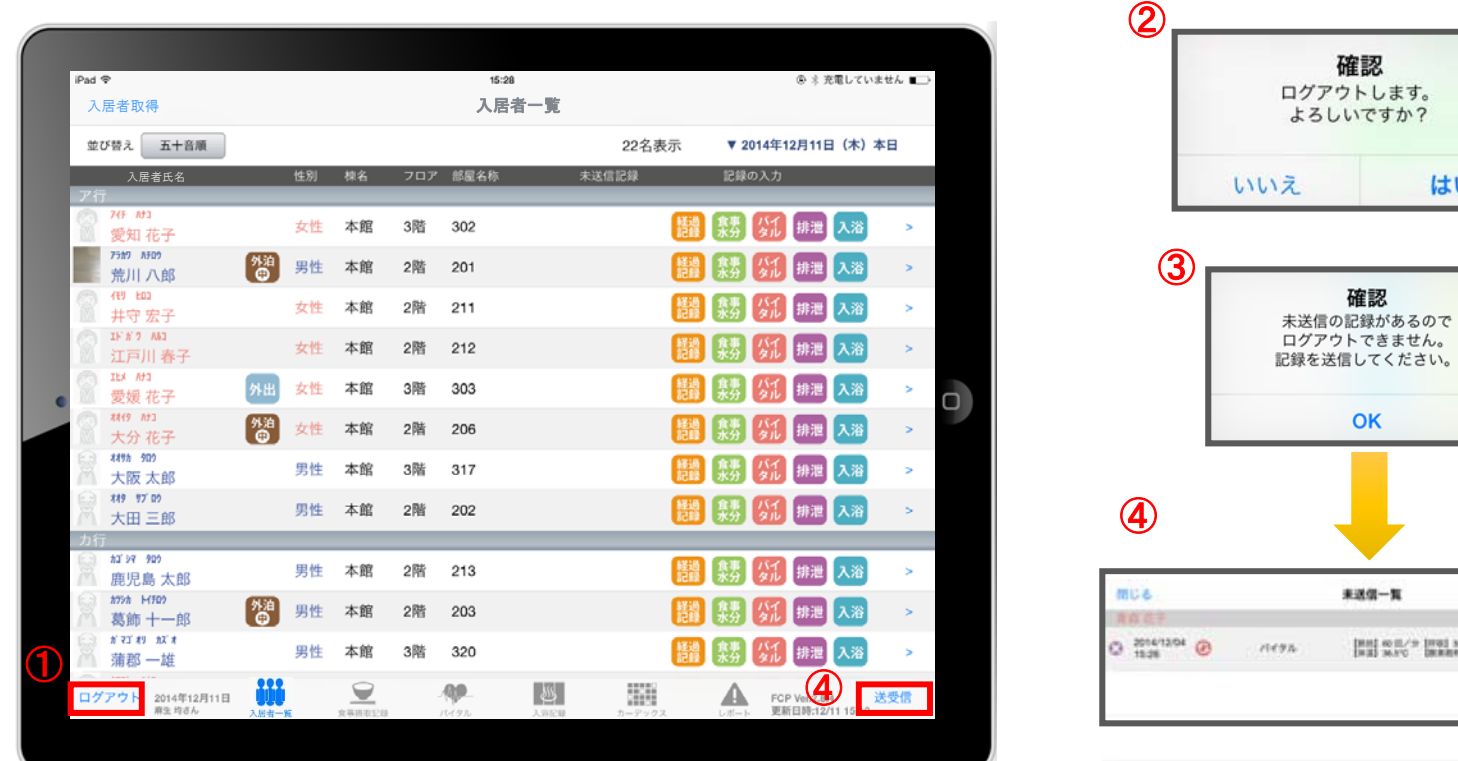

- ① ログアウトをタップします。
- ② ログアウトするか選択します。
- ③ 未送信の記録がある場合はログアウトができません。
- ④ 未送信の記録を送信するには送受信をタップ、削除する場合は ■ をタップしてください。 ※送信完了後、改めてログアウトの操作をしてください。

はい

(FG) M ((/2 ) (SER/9) 1205/news

### 16.iPadのキー入力

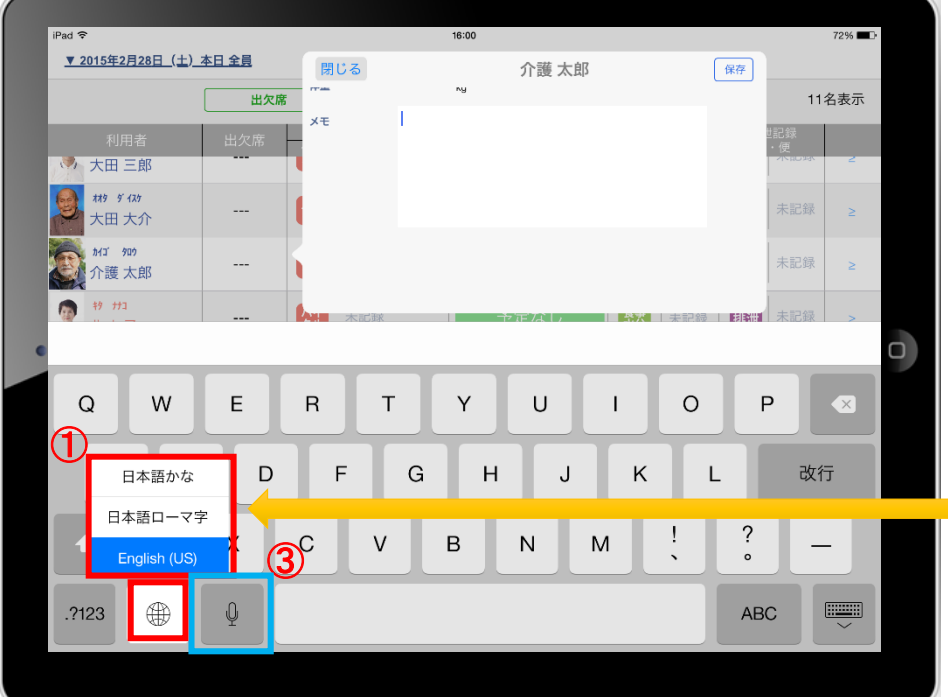

- ① 日本語ローマ字(パソコンと同じキーボード)と 日本語かな(50音キーボード)を選択できます。 ※ ● を長押しする(2秒以上押す)と選択肢が出てきます。
- ② キーボードを左右に分割し、フリック入力も可能です。 ※ ● を長押しすると選択肢が出てきます。戻すときも同様です。
- 3 单 をタップすると、音声入力が可能です。 ※音声を話し終えたら、「完了」をタップします。

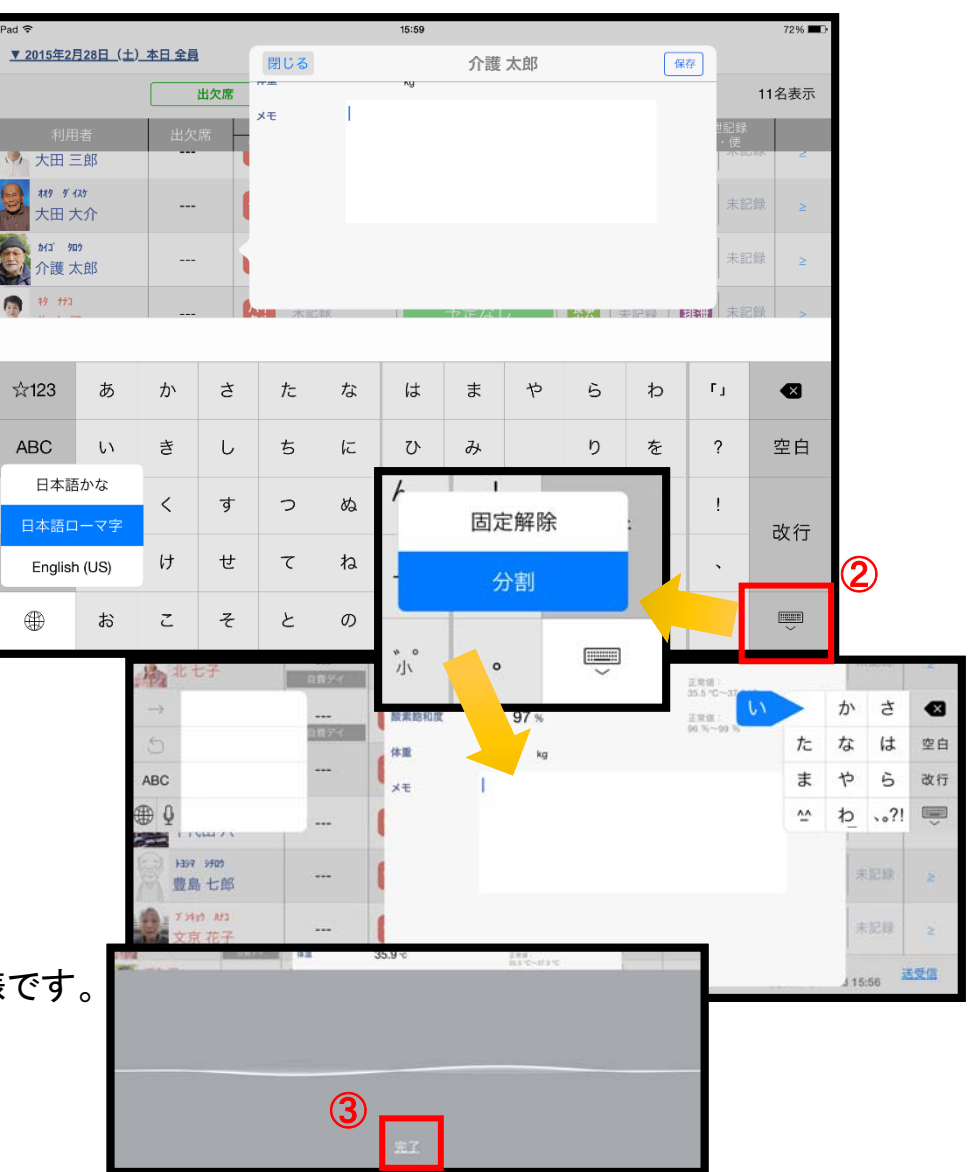

### サポート専用窓口「ヘルプデスク」について

ファーストケア・ポータブルの操作に関するご質問は、サポート専用窓口「ヘルプデスク」までご連絡ください。 介護業務経験者を含む専門知識をもったスタッフが丁寧に説明しますので、操作方法が不安な方、 iPadの操作が初めての方も、ご安心ください。

「ヘルプデスク」へのお問合せ手順

- ① サポート専用窓口「ヘルプデスク」に電話をかけます。 ※ヘルプデスクの電話番号がご不明な場合は、お客様窓口:044-281-3475にご連絡ください。 (ご購入前はお客様窓口にご相談ください。)
- ② オペレーターが対応しますので、事業所名とお名前をお伝えください。
- ③ お問合せ内容をお伝えください。